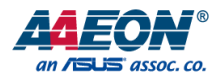

# BOXER-6710

Fanless Embedded Box PC

User's Manual 2<sup>nd</sup> Ed

#### Copyright Notice

This document is copyrighted, 2019. All rights are reserved. The original manufacturer reserves the right to make improvements to the products described in this manual at any time without notice.

No part of this manual may be reproduced, copied, translated, or transmitted in any form or by any means without the prior written permission of the original manufacturer. Information provided in this manual is intended to be accurate and reliable. However, the original manufacturer assumes no responsibility for its use, or for any infringements upon the rights of third parties that may result from its use.

The material in this document is for product information only and is subject to change without notice. While reasonable efforts have been made in the preparation of this document to assure its accuracy, AAEON assumes no liabilities resulting from errors or omissions in this document, or from the use of the information contained herein.

AAEON reserves the right to make changes in the product design without notice to its

users.

BOXER-6710

#### Acknowledgement

All other products' name or trademarks are properties of their respective owners.

- Microsoft Windows is a registered trademark of Microsoft Corp.
- Intel, Pentium, Celeron, and Xeon are registered trademarks of Intel Corporation
- Atom is a trademark of Intel Corporation
- ITE is a trademark of Integrated Technology Express, Inc.
- IBM and VGA are trademarks of International Business Machines Corporation.

All other product names or trademarks are properties of their respective owners.

#### Packing List

Fanless Embedded

Before setting up your product, please make sure the following items have been shipped:

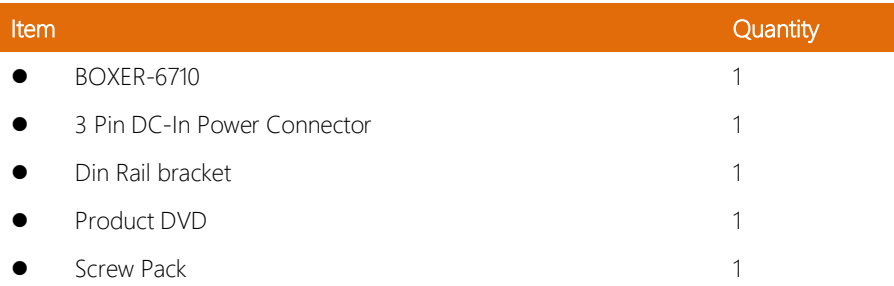

If any of these items are missing or damaged, please contact your distributor or sales representative immediately.

#### About this Document

This User's Manual contains all the essential information, such as detailed descriptions and explanations on the product's hardware and software features (if any), its specifications, dimensions, jumper/connector settings/definitions, and driver installation instructions (if any), to facilitate users in setting up their product.

Users may refer to the AAEON.com for the latest version of this document.

#### Safety Precautions

Please read the following safety instructions carefully. It is advised that you keep this manual for future references

- 1. All cautions and warnings on the device should be noted.
- 2. All cables and adapters supplied by AAEON are certified and in accordance with the material safety laws and regulations of the country of sale. Do not use any cables or adapters not supplied by AAEON to prevent system malfunction or fires.
- 3. Make sure the power source matches the power rating of the device.
- 4. Position the power cord so that people cannot step on it. Do not place anything over the power cord.
- 5. Always completely disconnect the power before working on the system's hardware.
- 6. No connections should be made when the system is powered as a sudden rush of power may damage sensitive electronic components.
- 7. If the device is not to be used for a long time, disconnect it from the power supply to avoid damage by transient over-voltage.
- 8. Always disconnect this device from any AC supply before cleaning.
- 9. While cleaning, use a damp cloth instead of liquid or spray detergents.
- 10. Make sure the device is installed near a power outlet and is easily accessible.
- 11. Keep this device away from humidity.
- 12. Place the device on a solid surface during installation to prevent falls
- 13. Do not cover the openings on the device to ensure optimal heat dissipation.
- 14. Watch out for high temperatures when the system is running.
- 15. Do not touch the heat sink or heat spreader when the system is running
- 16. Never pour any liquid into the openings. This could cause fire or electric shock.
- 17. As most electronic components are sensitive to static electrical charge, be sure to ground yourself to prevent static charge when installing the internal components. Use a grounding wrist strap and contain all electronic components in any static-shielded containers.
- 18. If any of the following situations arises, please the contact our service personnel:
	- i. Damaged power cord or plug
	- ii. Liquid intrusion to the device
	- iii. Exposure to moisture
	- iv. Device is not working as expected or in a manner as described in this manual
	- v. The device is dropped or damaged
	- vi. Any obvious signs of damage displayed on the device

# 19. DO NOT LEAVE THIS DEVICE IN AN UNCONTROLLED ENVIRONMENT WITH TEMPERATURES BEYOND THE DEVICE'S PERMITTED STORAGE TEMPERATURES (SEE CHAPTER 1) TO PREVENT DAMAGE.

#### FCC Statement

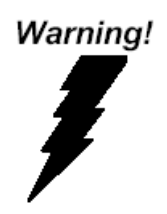

This device complies with Part 15 FCC Rules. Operation is subject to the following two conditions: (1) this device may not cause harmful interference, and (2) this device must accept any interference received including interference that may cause undesired operation.

#### *Caution:*

*There is a danger of explosion if the battery is incorrectly replaced. Replace only with the same or equivalent type recommended by the manufacturer. Dispose of used batteries according to the manufacturer's instructions and your local government's recycling or disposal directives.*

#### *Attention:*

*Il y a un risque d'explosion si la batterie est remplacée de façon incorrecte. Ne la remplacer qu'avec le même modèle ou équivalent recommandé par le constructeur. Recycler les batteries usées en accord avec les instructions du fabricant et les directives gouvernementales de recyclage.*

#### China RoHS Requirements (CN)

产品中有毒有害物质或元素名称及含量

AAEON Embedded Box PC/ Industrial System

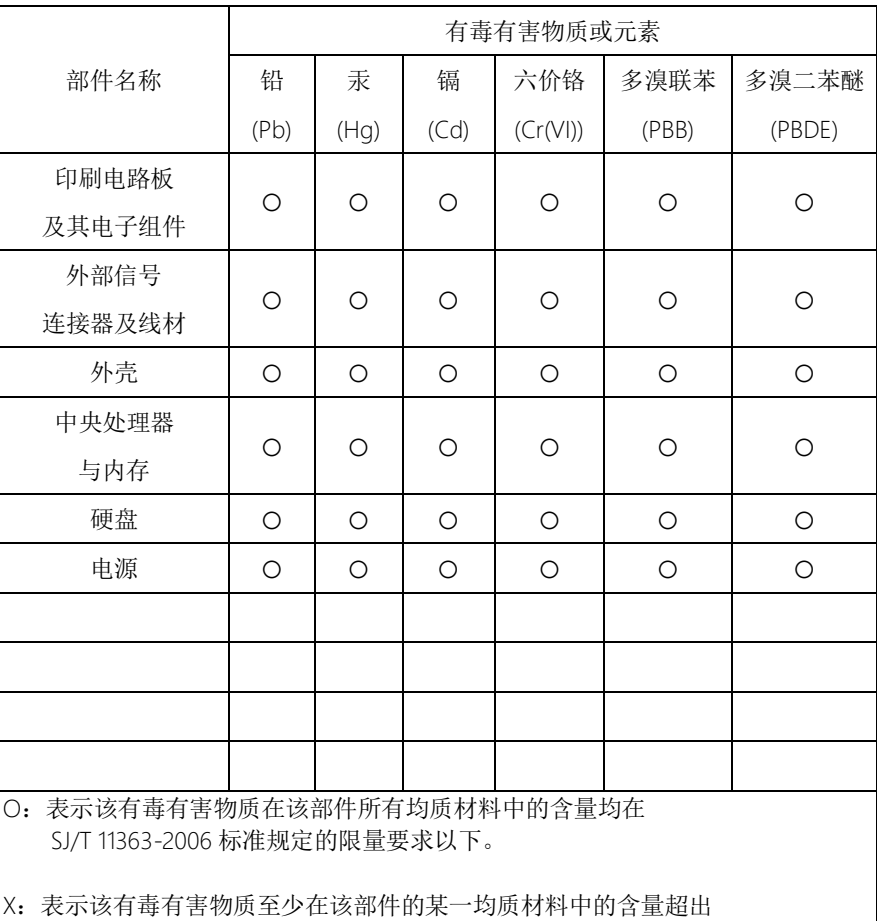

备注:

一、此产品所标示之环保使用期限,系指在一般正常使用状况下。 二、上述部件物质中央处理器、内存、硬盘、电源为选购品。

SJ/T 11363-2006 标准规定的限量要求。

#### China RoHS Requirement (EN)

#### Poisonous or Hazardous Substances or Elements in Products

AAEON Embedded Box PC/ Industrial System

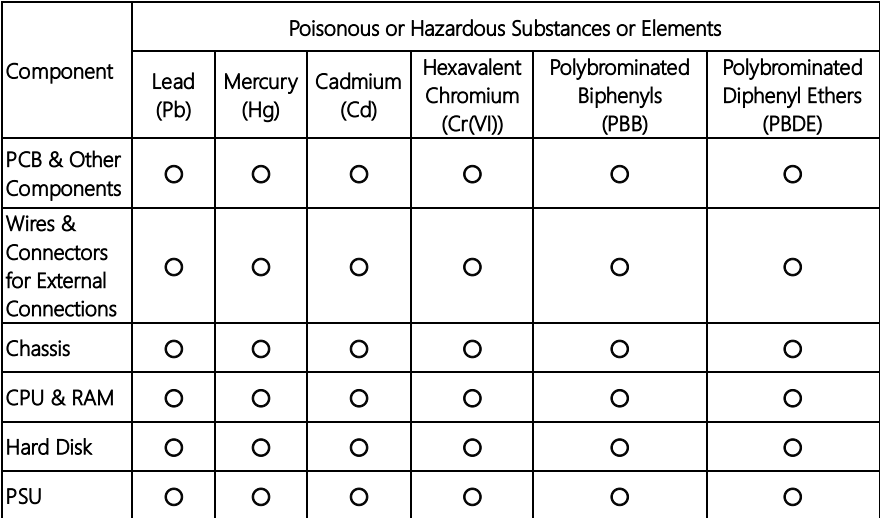

O: The quantity of poisonous or hazardous substances or elements found in each of the component's parts is below the SJ/T 11363-2006-stipulated requirement.

X: The quantity of poisonous or hazardous substances or elements found in at least one of the component's parts is beyond the SJ/T 11363-2006-stipulated requirement.

#### Note: The Environment Friendly Use Period as labeled on this product is applicable under normal usage only

# Table of Contents

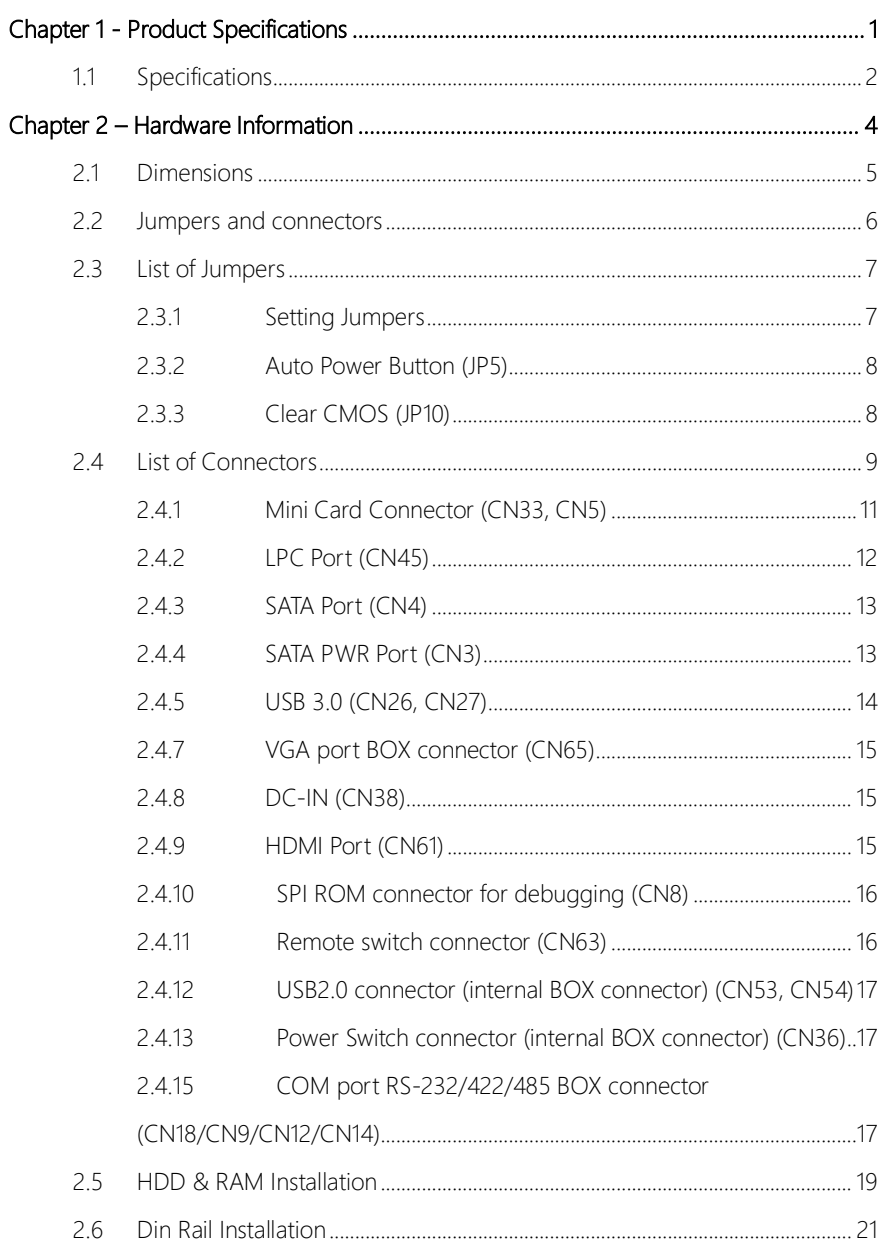

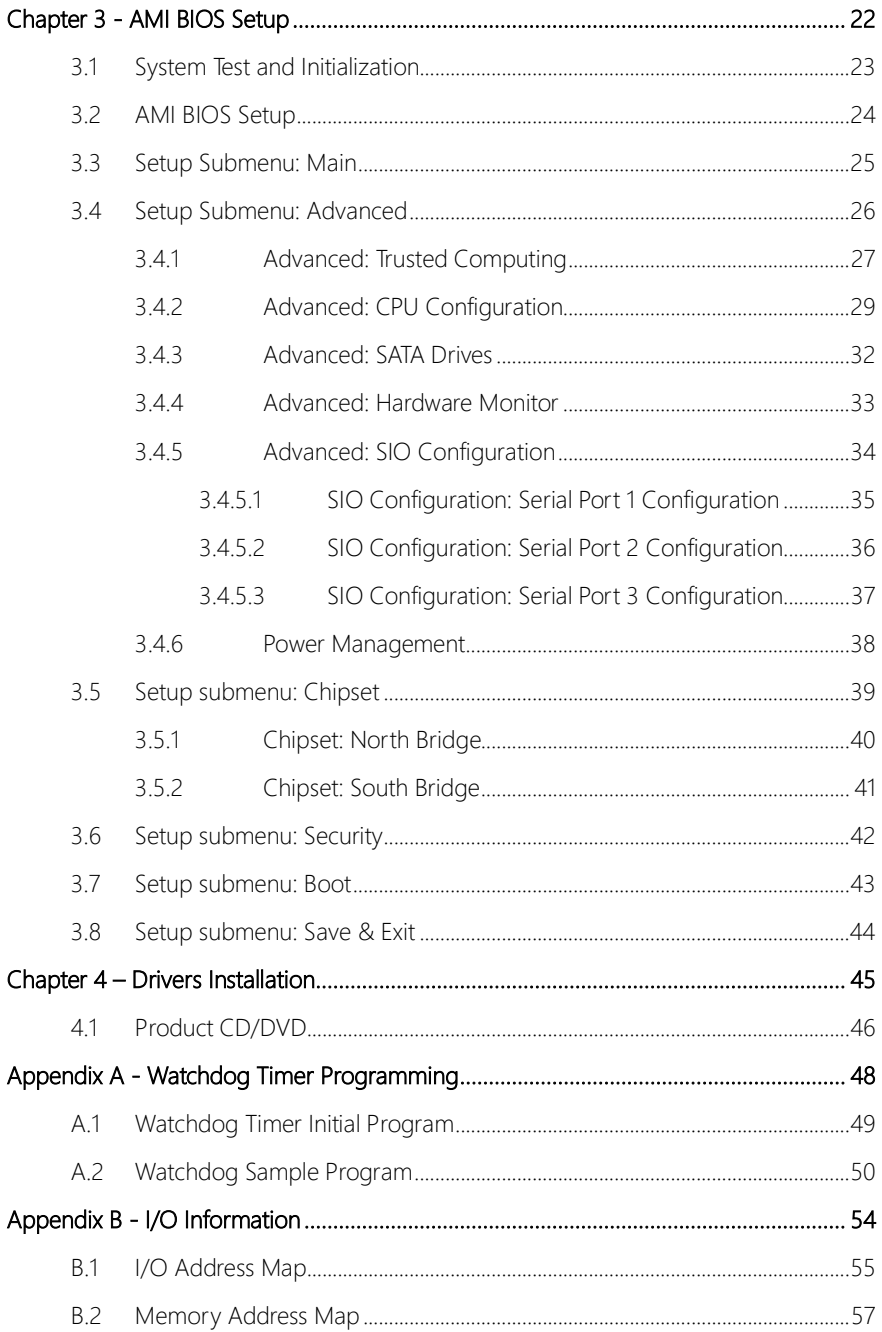

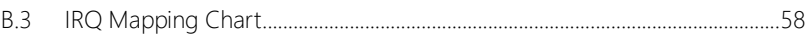

<span id="page-13-0"></span>BOXER-6710

# Chapter 1

Product Specifications

# <span id="page-14-0"></span>1.1 Specifications

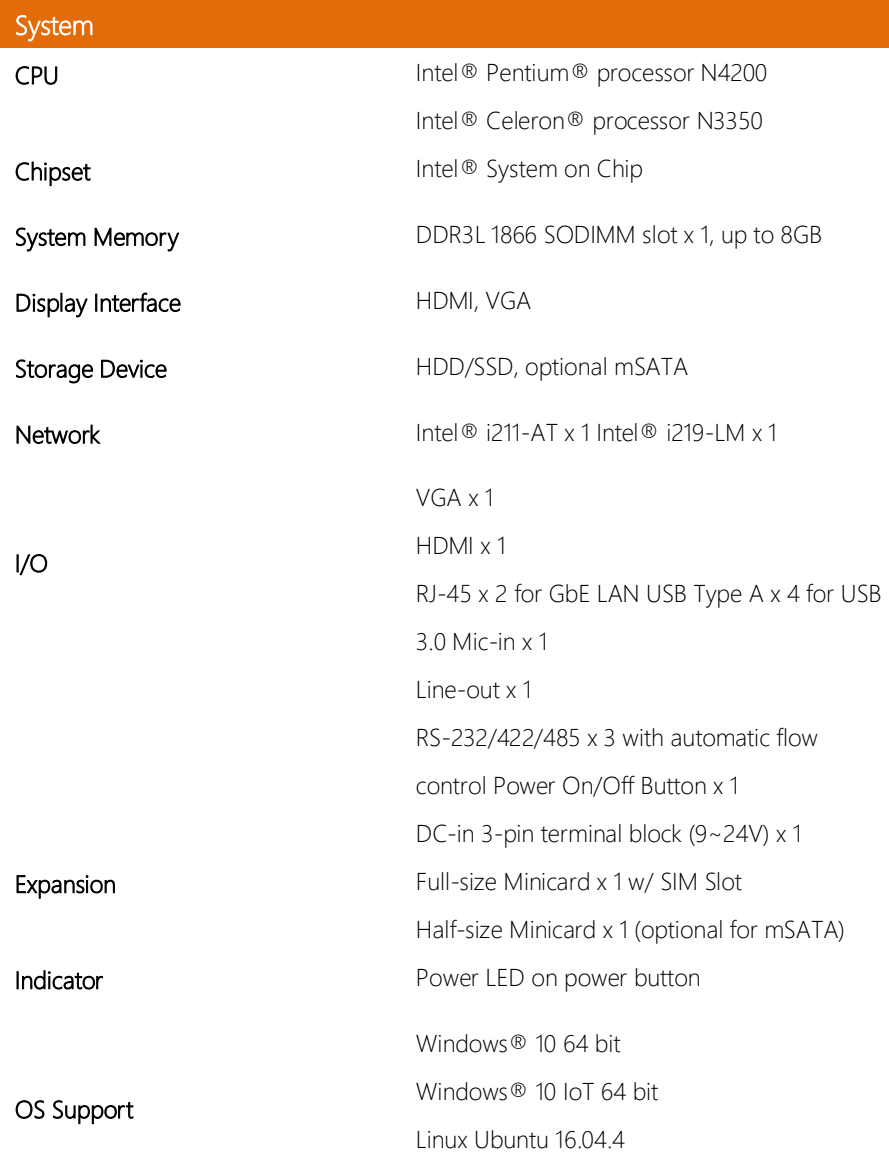

BOXER-6710

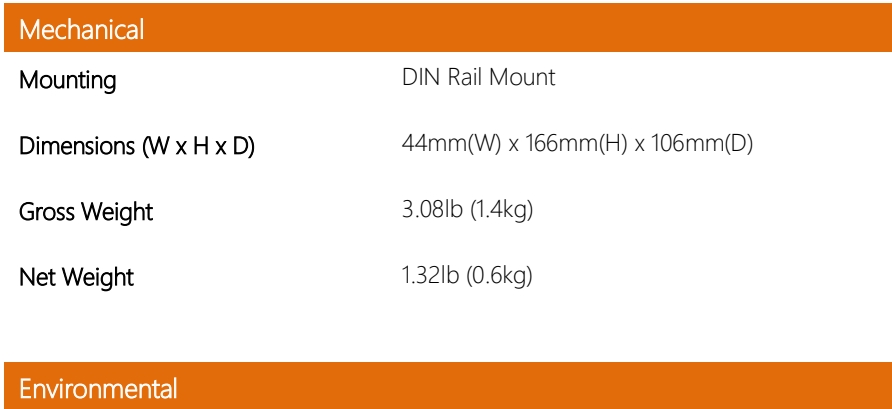

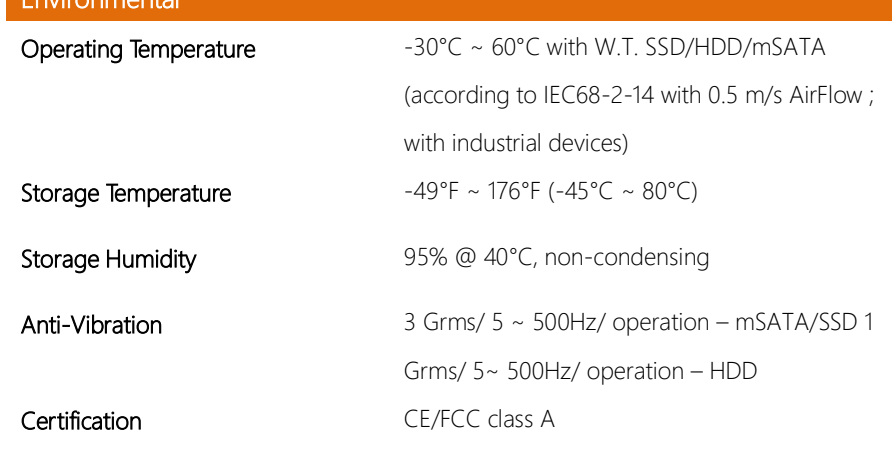

# Power Supply

Power Requirement 9-24V with 3-pin terminal block

# Chapter 2

<span id="page-16-0"></span>– Hardware Information

# <span id="page-17-0"></span>2.1 Dimensions

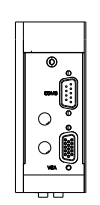

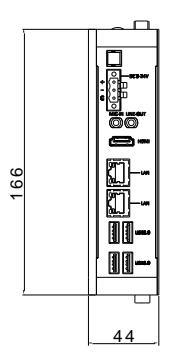

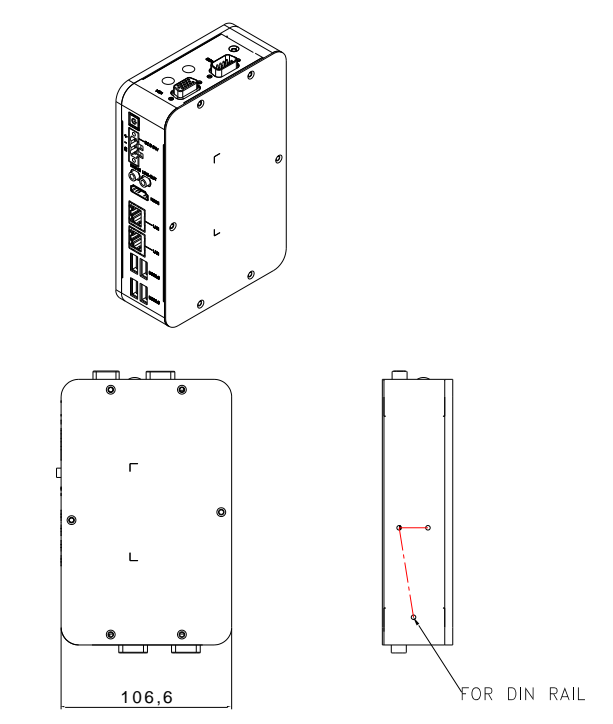

*Chapter 2 – Hardware Information 5*

#### <span id="page-18-0"></span>2.2 Jumpers and connectors

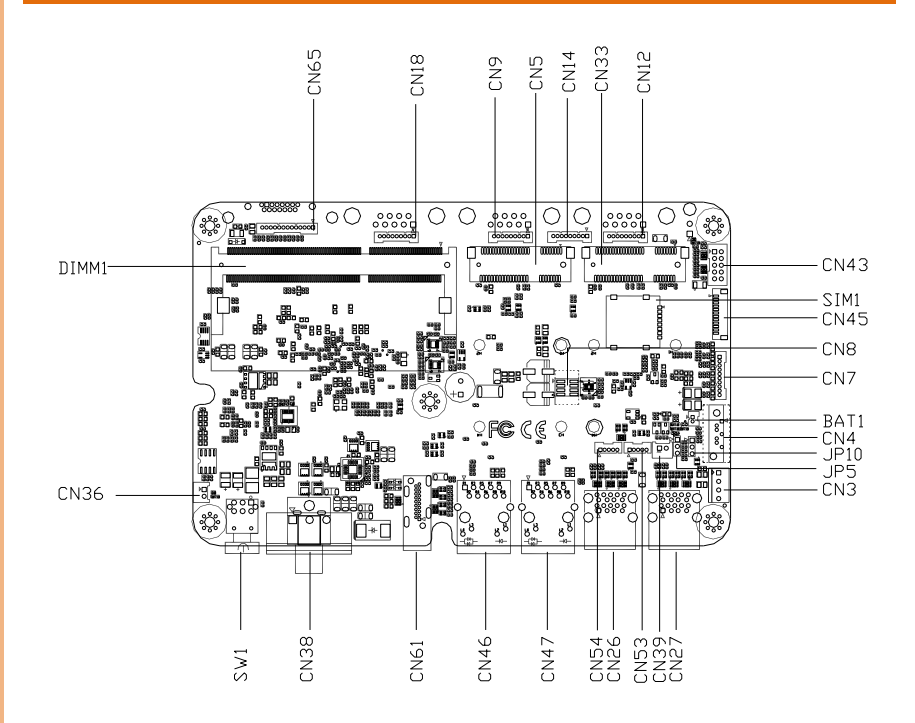

#### <span id="page-19-0"></span>2.3 List of Jumpers

Please refer to the table below for all of the system's jumpers that you can configure for your application

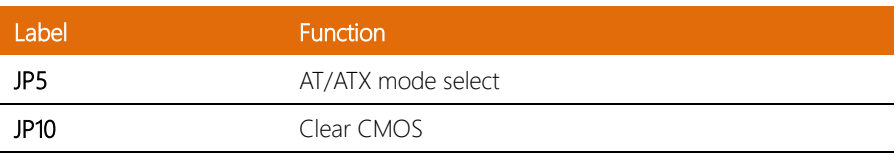

#### <span id="page-19-1"></span>2.3.1 Setting Jumpers

You configure your card to match the needs of your application by setting jumpers. A jumper is the simplest kind of electric switch. It consists of two metal pins and a small metal clip (often protected by a plastic cover) that slides over the pins to connect them. To "close" a jumper you connect the pins with the clip.

To "open" a jumper you remove the clip. Sometimes a jumper will have three pins, labeled 1, 2 and 3. In this case you would connect either pins 1 and 2 or 2 and 3.

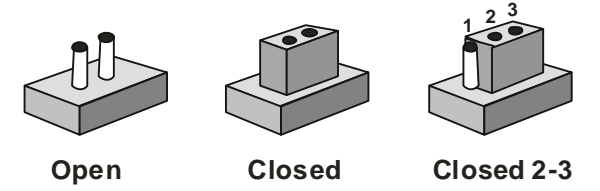

A pair of needle-nose pliers may be helpful when working with jumpers.

If you have any doubts about the best hardware configuration for your application,

contact your local distributor or sales representative before you make any change.

Generally, you simply need a standard cable to make most connections.

<span id="page-20-0"></span>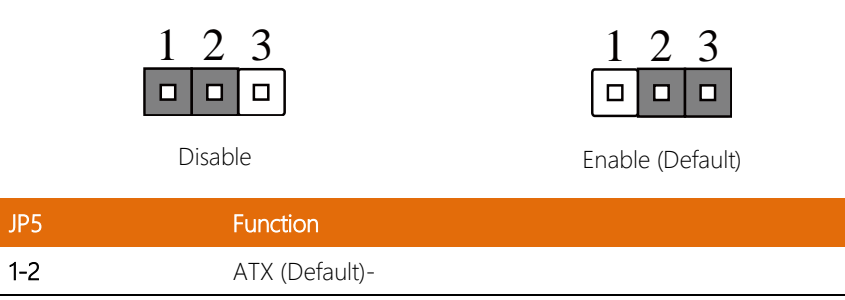

#### <span id="page-20-1"></span>2.3.3 Clear CMOS (JP10)

2-3 AT

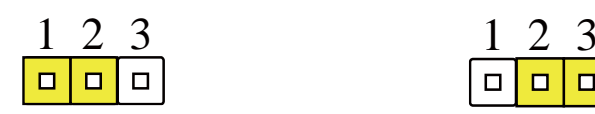

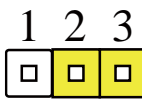

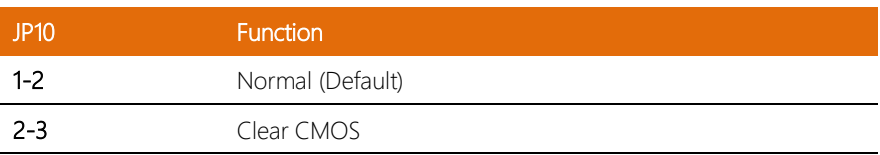

# <span id="page-21-0"></span>2.4 List of Connectors

Please refer to the table below for all of the system's connectors that you can configure for your application

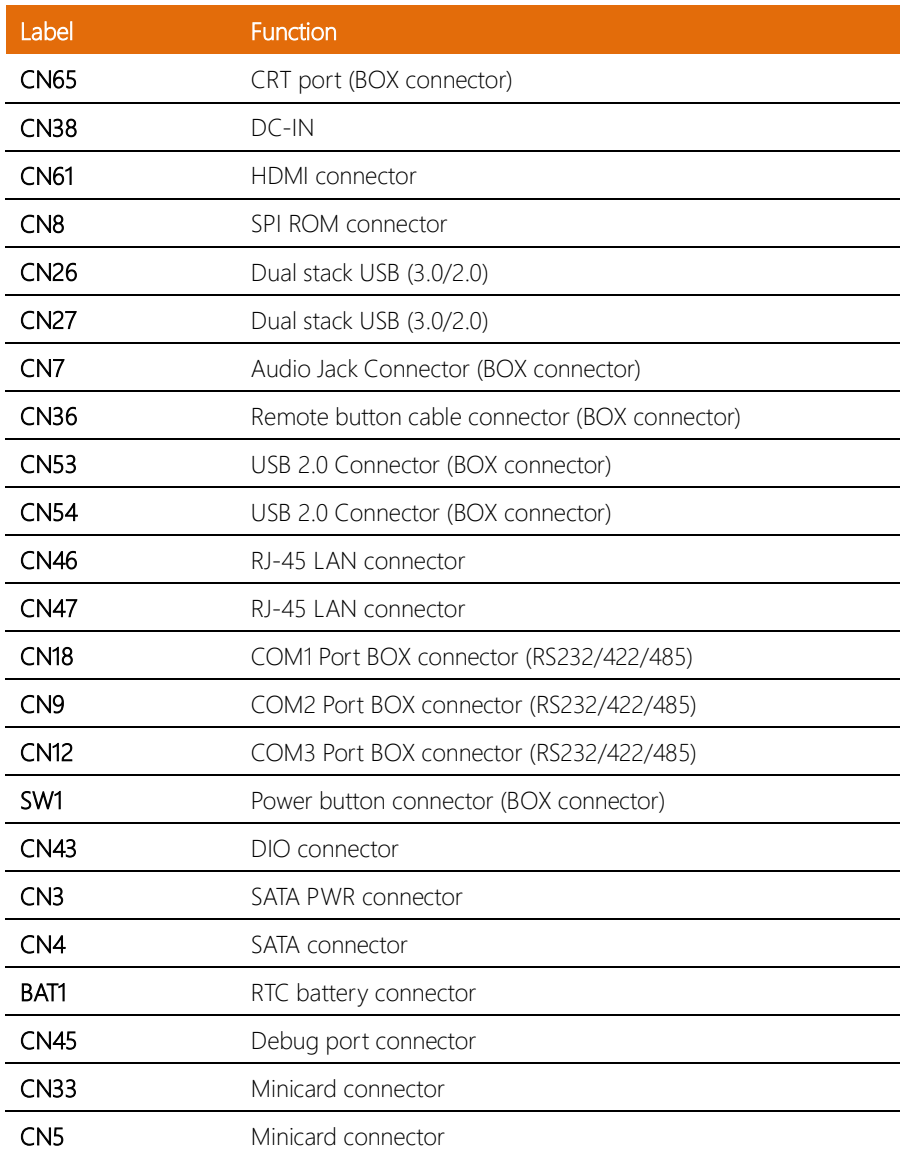

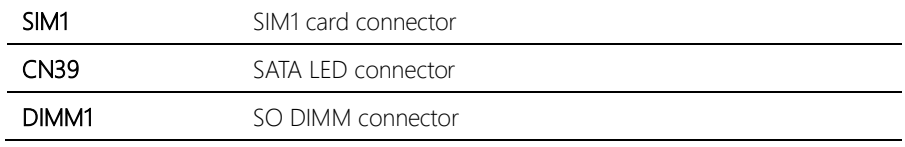

# <span id="page-23-0"></span>2.4.1 Mini Card Connector (CN33, CN5)

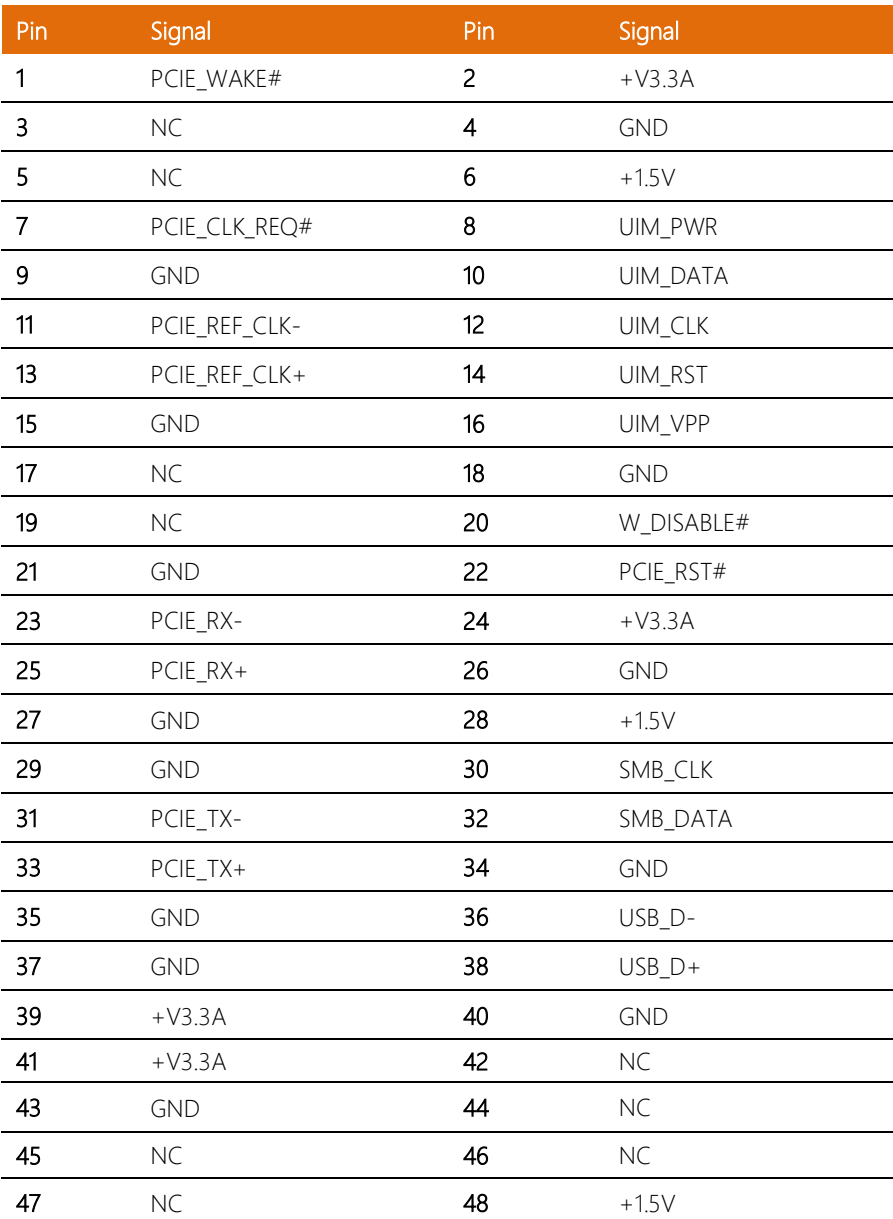

*Chapter 2 – Hardware Information 11*

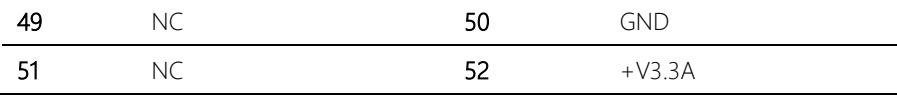

# <span id="page-24-0"></span>2.4.2 LPC Port (CN45)

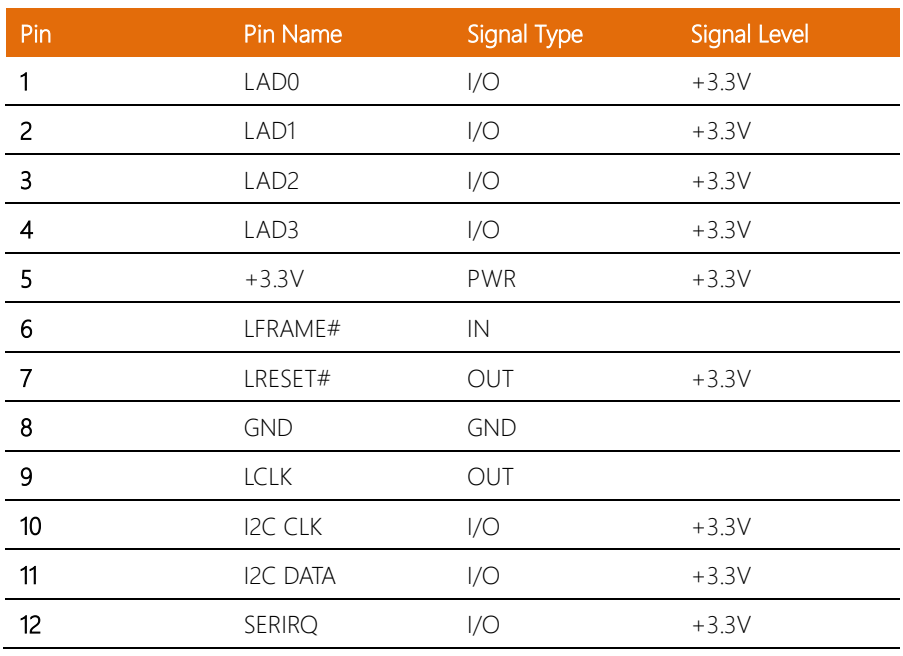

# <span id="page-25-0"></span>2.4.3 SATA Port (CN4)

| ≒, |  |  |
|----|--|--|
|    |  |  |

Pin 1 Pin 7

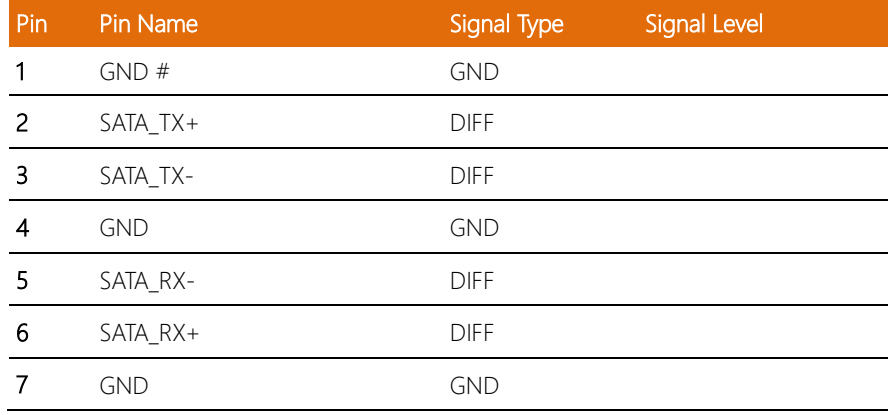

## <span id="page-25-1"></span>2.4.4 SATA PWR Port (CN3)

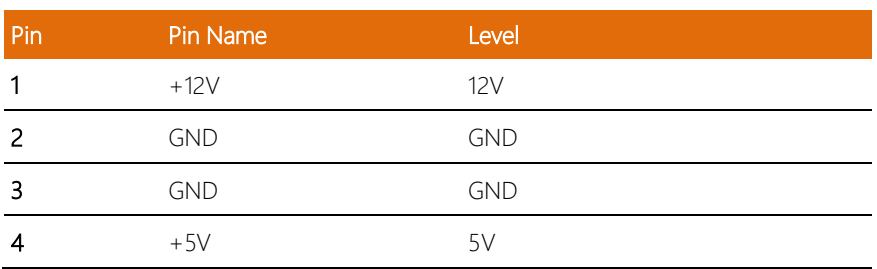

# <span id="page-26-0"></span>2.4.5 USB 3.0 (CN26, CN27)

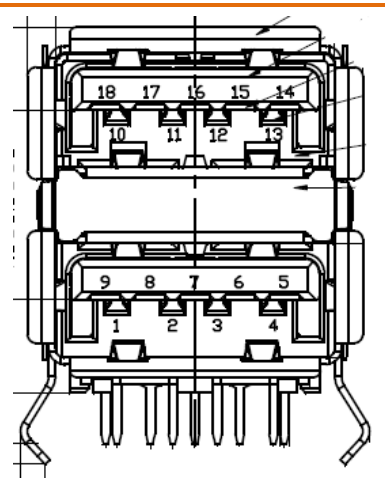

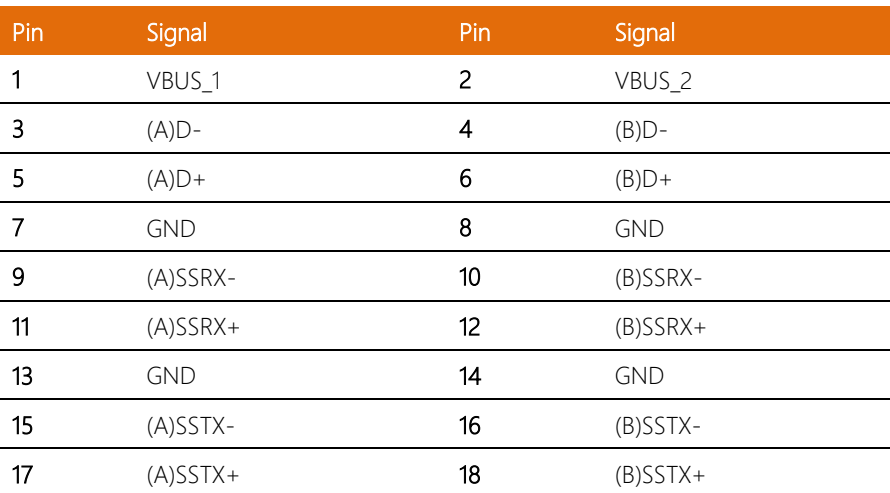

## <span id="page-27-0"></span>2.4.7 VGA port BOX connector (CN65)

BOXER-6710

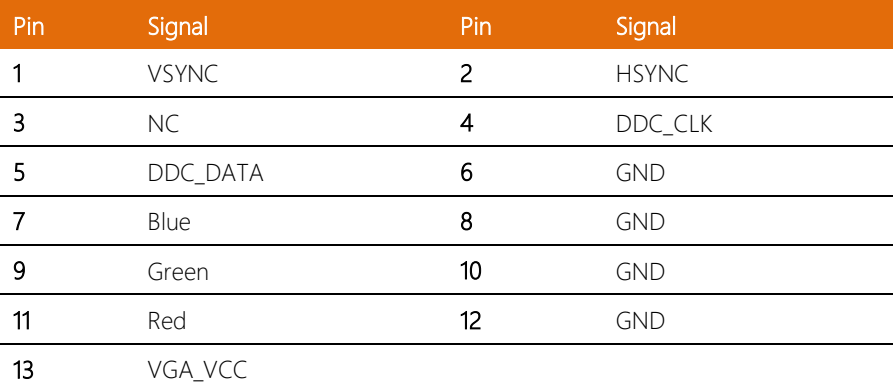

# <span id="page-27-1"></span>2.4.8 DC-IN (CN38)

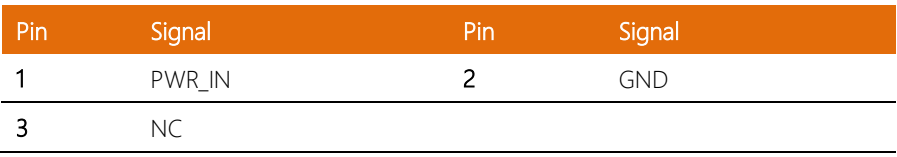

# <span id="page-27-2"></span>2.4.9 HDMI Port (CN61)

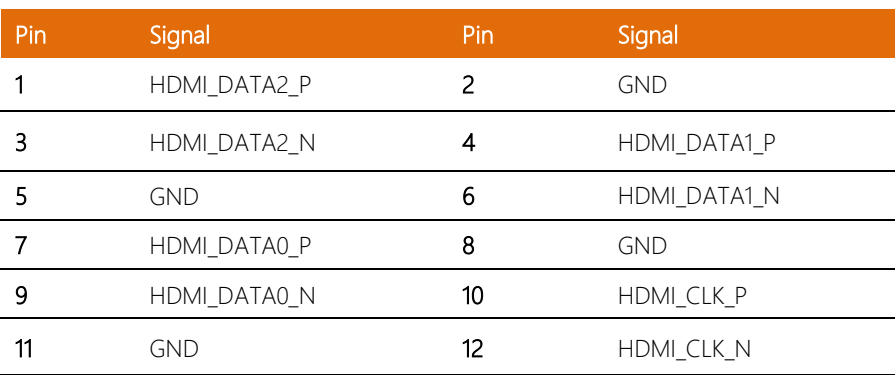

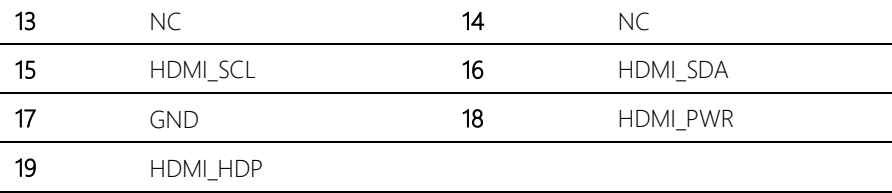

# <span id="page-28-0"></span>2.4.10 SPI ROM connector for debugging (CN8)

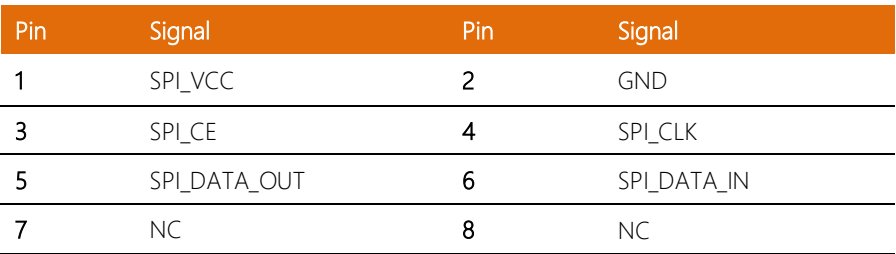

# <span id="page-28-1"></span>2.4.11 Remote switch connector (CN63)

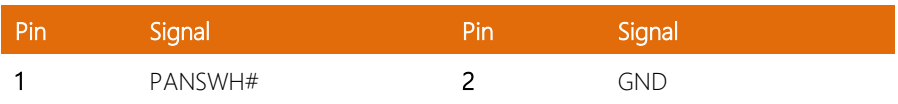

## <span id="page-29-0"></span>2.4.12 USB2.0 connector (internal BOX connector) (CN53, CN54)

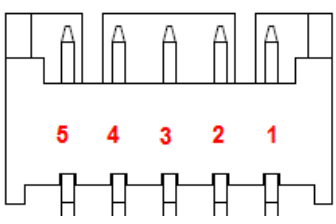

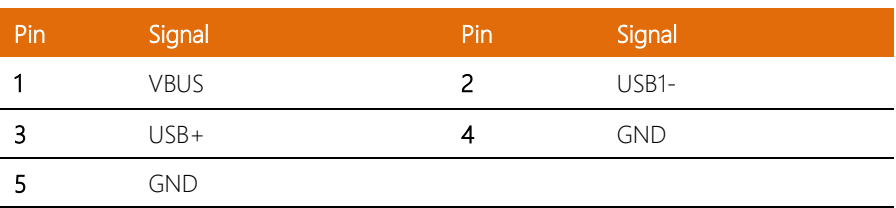

#### <span id="page-29-1"></span>2.4.13 Power Switch connector (internal BOX connector) (CN36)

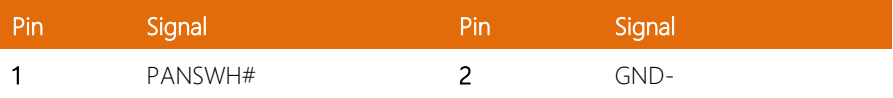

#### <span id="page-29-2"></span>2.4.15 COM port RS-232/422/485 BOX connector

#### (CN18/CN9/CN12/CN14)

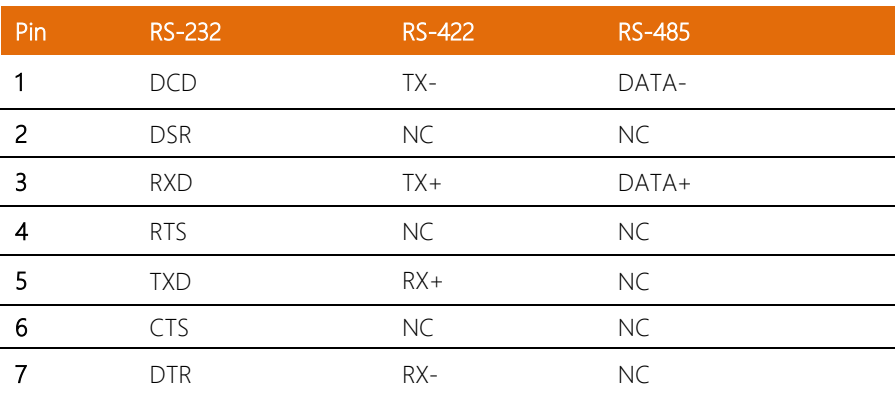

BOXER-6710

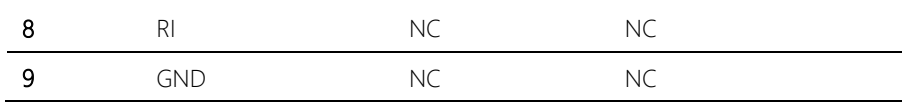

*Chapter 2 – Hardware Information 18*

<span id="page-31-0"></span>1. Remove the screws as shown below; then remove the cover.

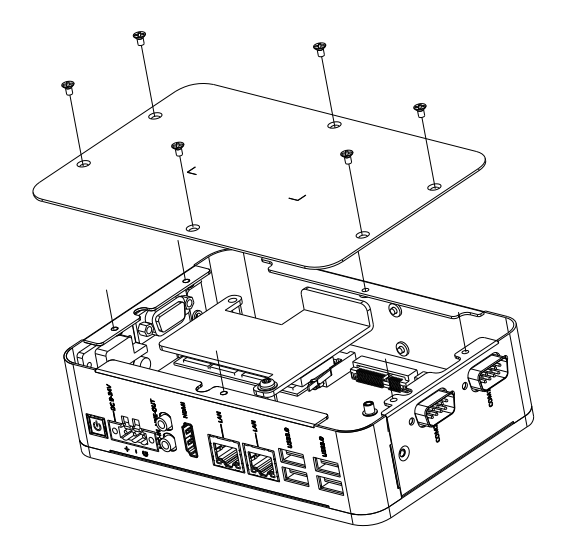

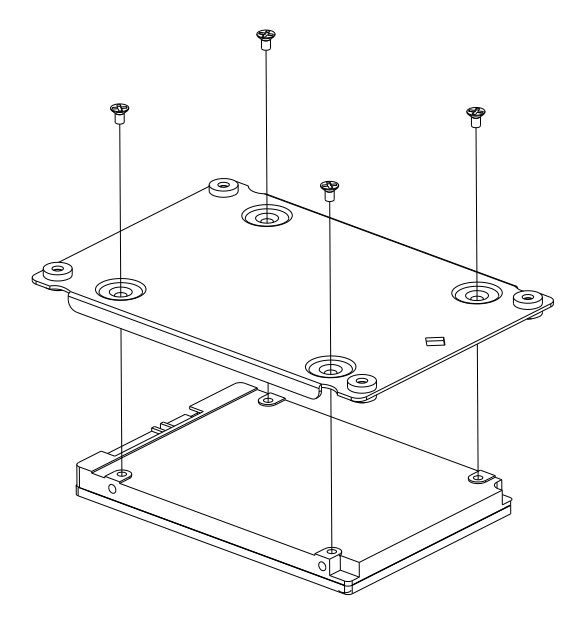

2. Put the thermal pad on between the chassis and the RAM, slot in the RAM diagonally into the slot and push down to secure.

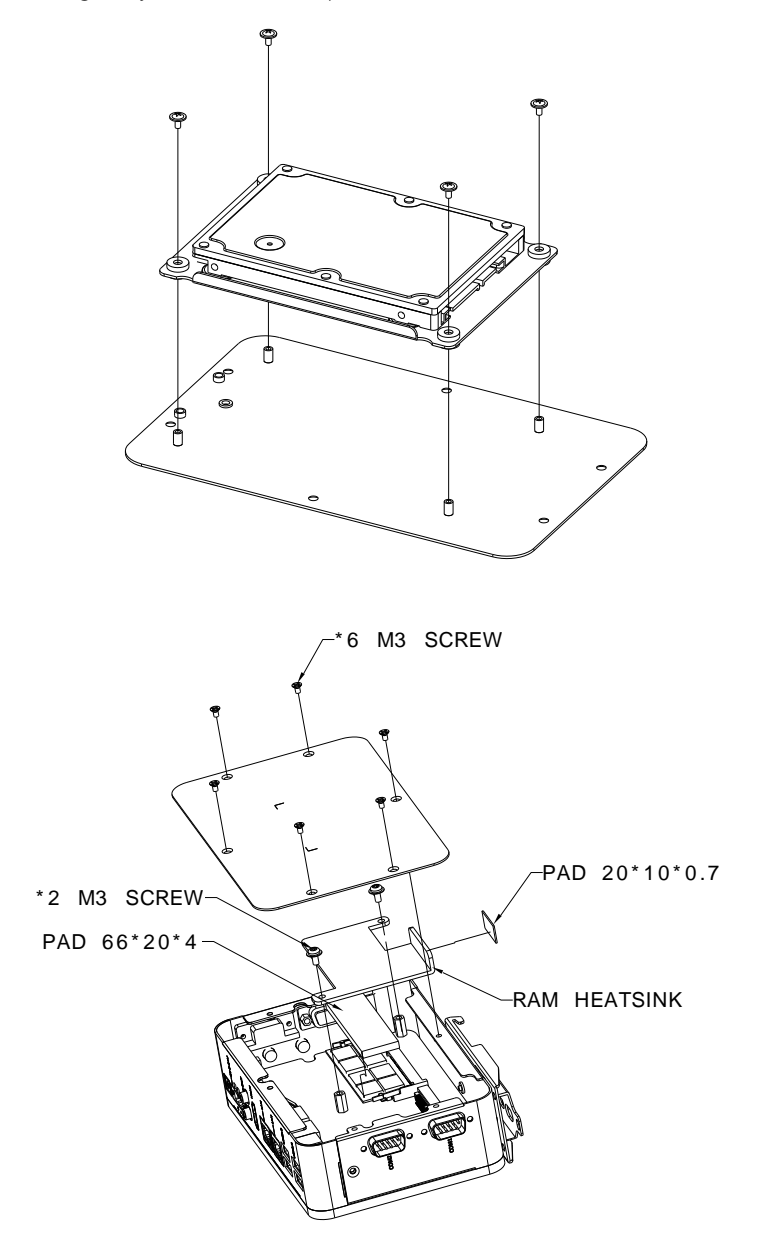

<span id="page-33-0"></span>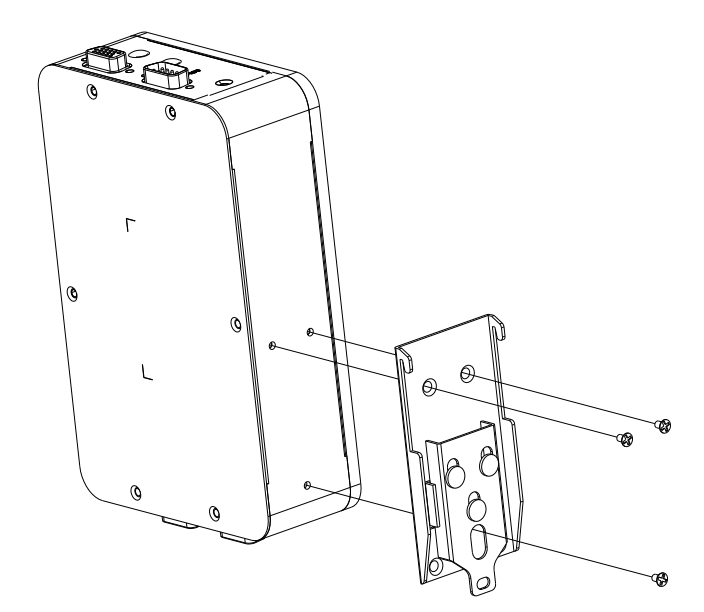

# Chapter 3

AMI BIOS Setup

<span id="page-34-0"></span>BOXER-6710

#### <span id="page-35-0"></span>3.1 System Test and Initialization

The system uses certain routines to perform testing and initialization. If an error, fatal or non-fatal, is encountered, a few short beeps or an error message will be outputted. The board can usually continue the boot up sequence with non-fatal errors.

The system configuration verification routines check the current system configuration against the values stored in the CMOS memory. If they do not match, an error message will be outputted, in which case you will need to run the BIOS setup program to set the configuration information in memory.

There are three situations in which you will need to change the CMOS settings:

- You are starting your system for the first time
- You have changed your system's hardware
- The CMOS memory has lost power and the configuration information is erased

The system's CMOS memory uses a backup battery for data retention, which is to be replaced once emptied.

#### <span id="page-36-0"></span>3.2 AMI BIOS Setup

The AMI BIOS ROM has a pre-installed Setup program that allows users to modify basic system configurations, which is stored in the battery-backed CMOS RAM and BIOS NVRAM so that the information is retained when the power is turned off.

To enter BIOS Setup, press <Del> or <F2> immediately while your computer is powering up.

The function for each interface can be found below.

Main – Date and time can be set here. Press <Tab> to switch between date elements

Advanced – Enable/ Disable boot option for legacy network devices

Chipset – For hosting bridge parameters

Boot – Enable/ Disable quiet Boot Option

Security – The setup administrator password can be set here

Save & Exit –Save your changes and exit the program

# <span id="page-37-0"></span>3.3 Setup Submenu: Main

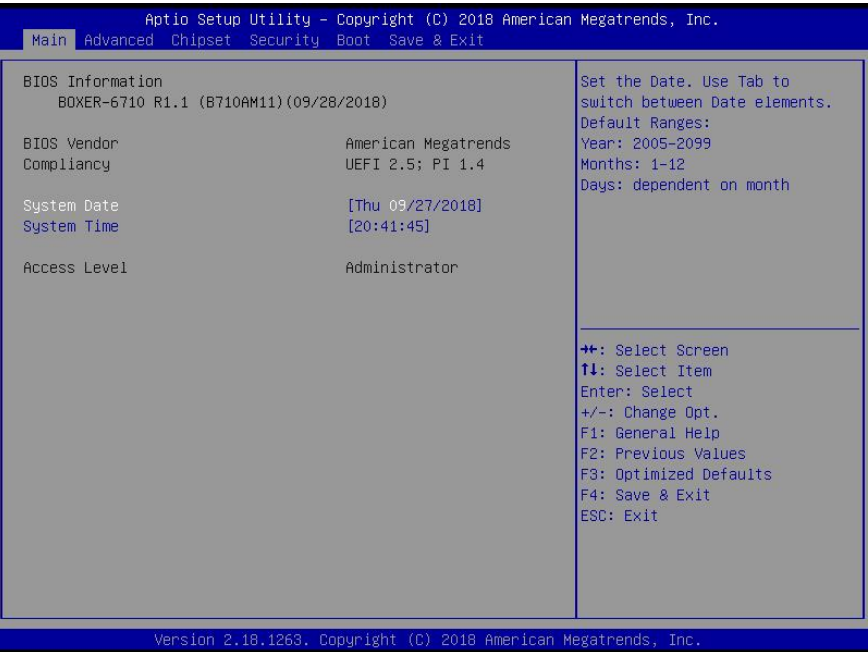

# <span id="page-38-0"></span>3.4 Setup Submenu: Advanced

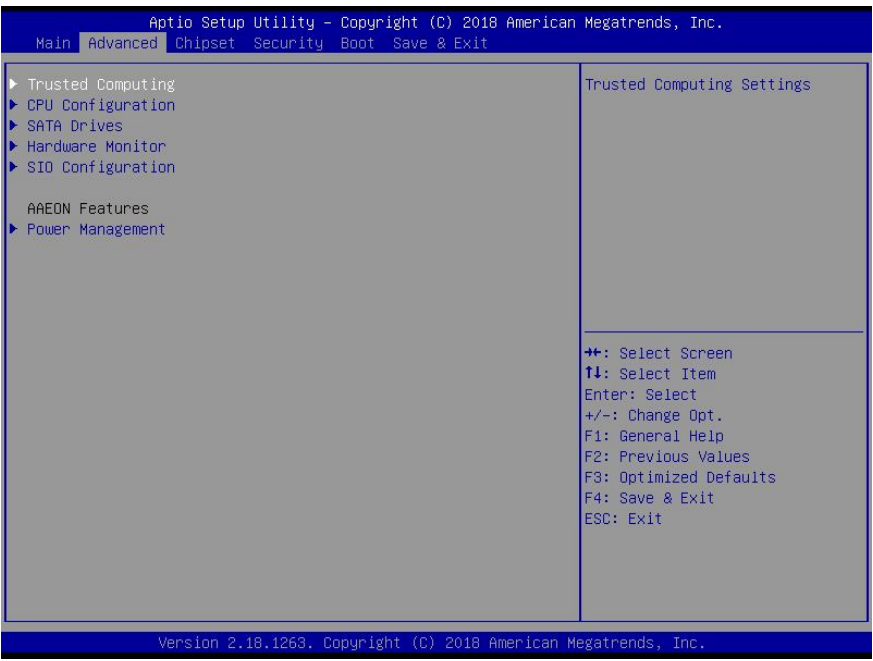

# <span id="page-39-0"></span>3.4.1 Advanced: Trusted Computing

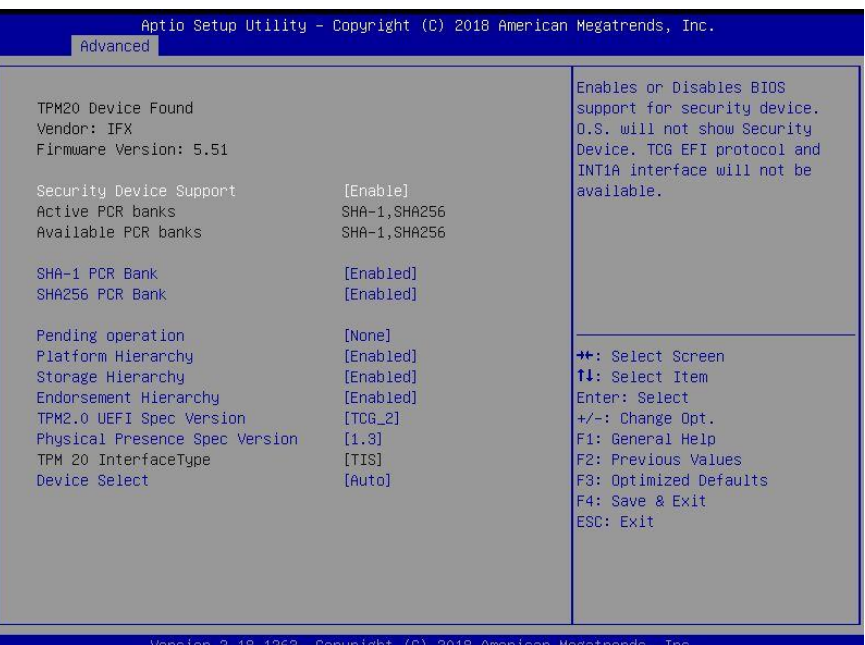

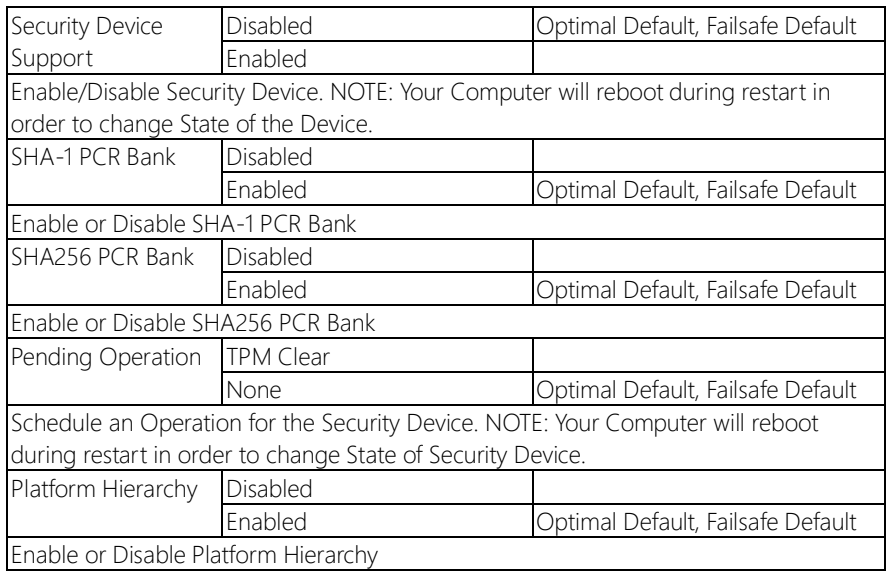

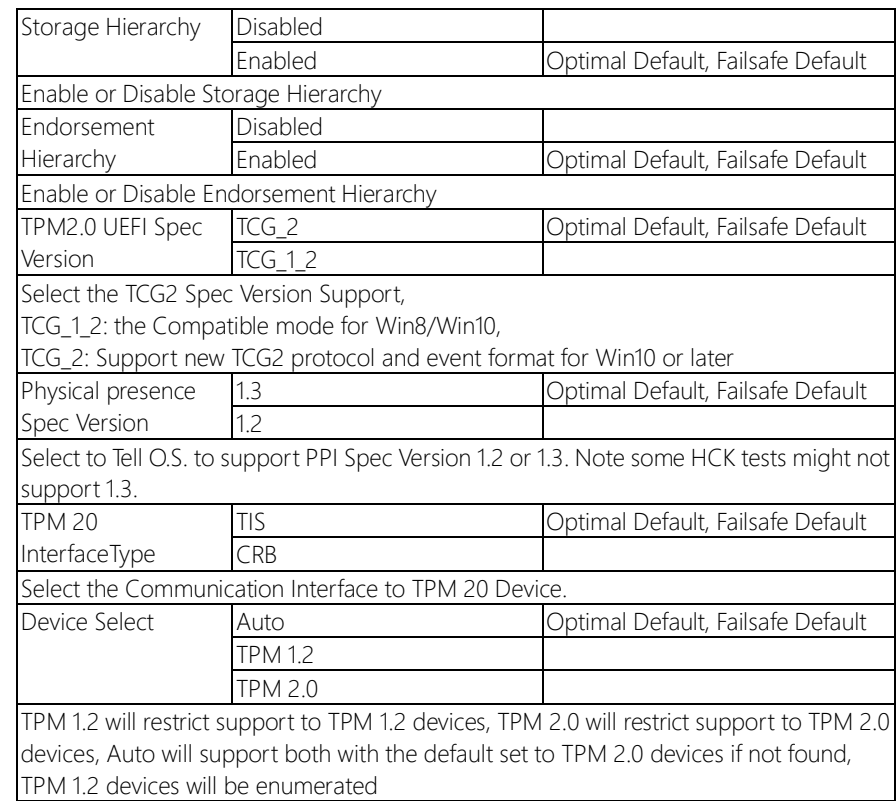

BOXER-6710

# <span id="page-41-0"></span>3.4.2 Advanced: CPU Configuration

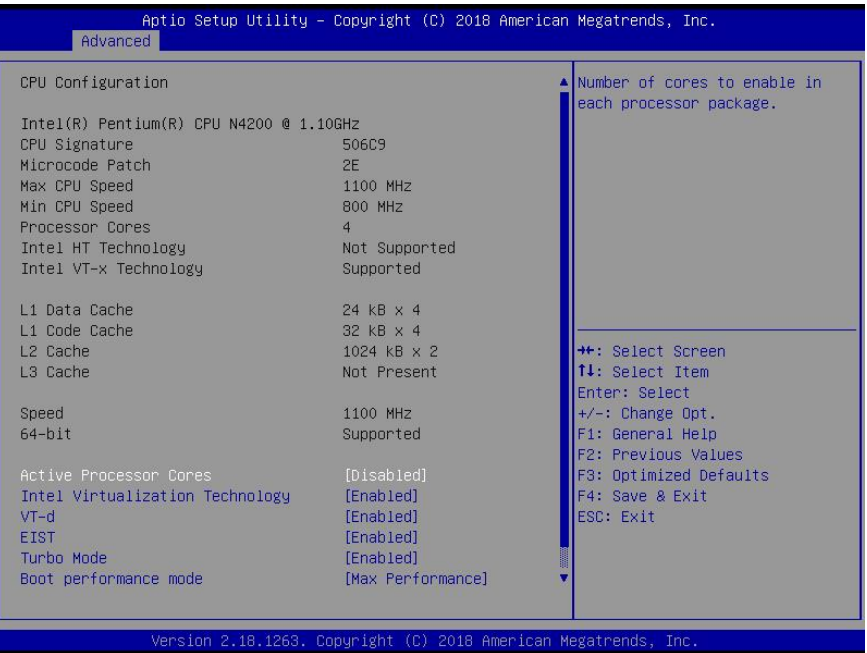

*Chapter 3 – AMI BIOS Setup 29*

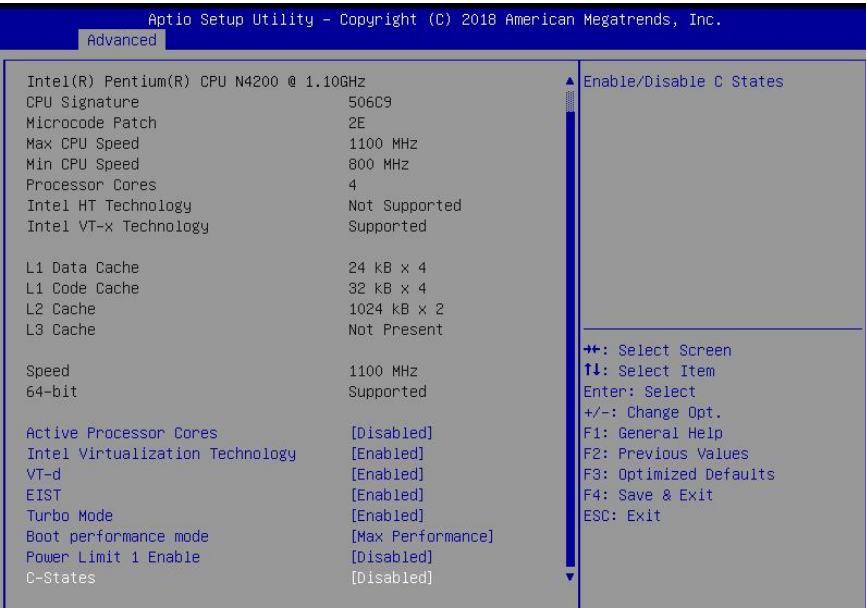

Version 2.18.1263. Copyright (C) 2018 American Megatrends, Inc.

#### Options summary:

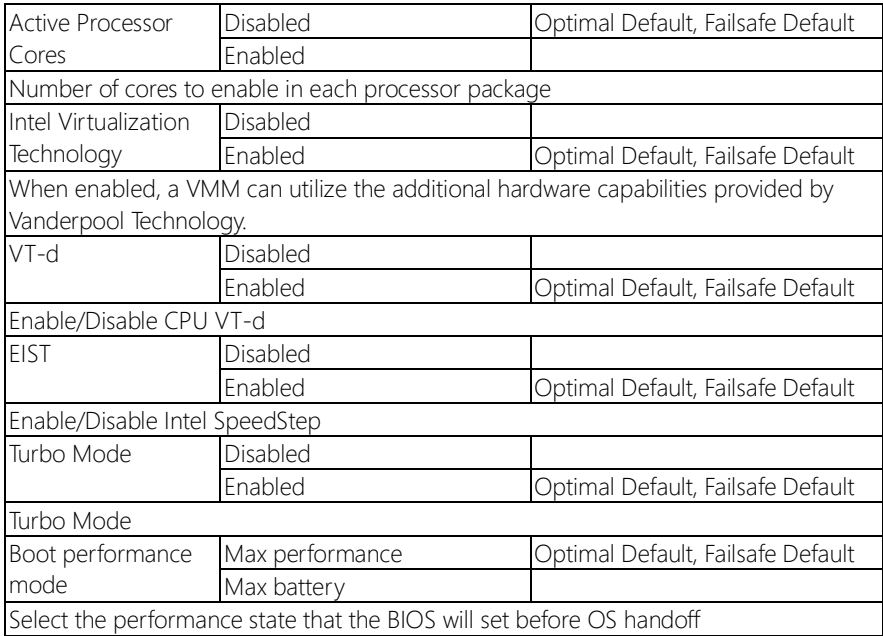

BOXER-6710

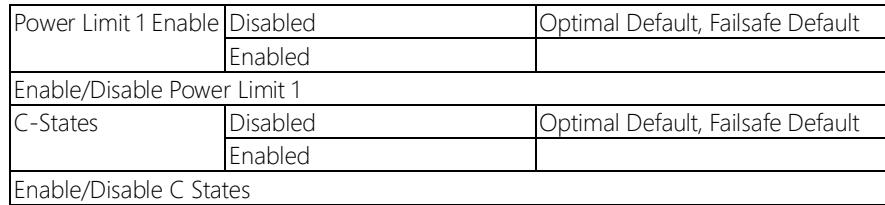

# <span id="page-44-0"></span>3.4.3 Advanced: SATA Drives

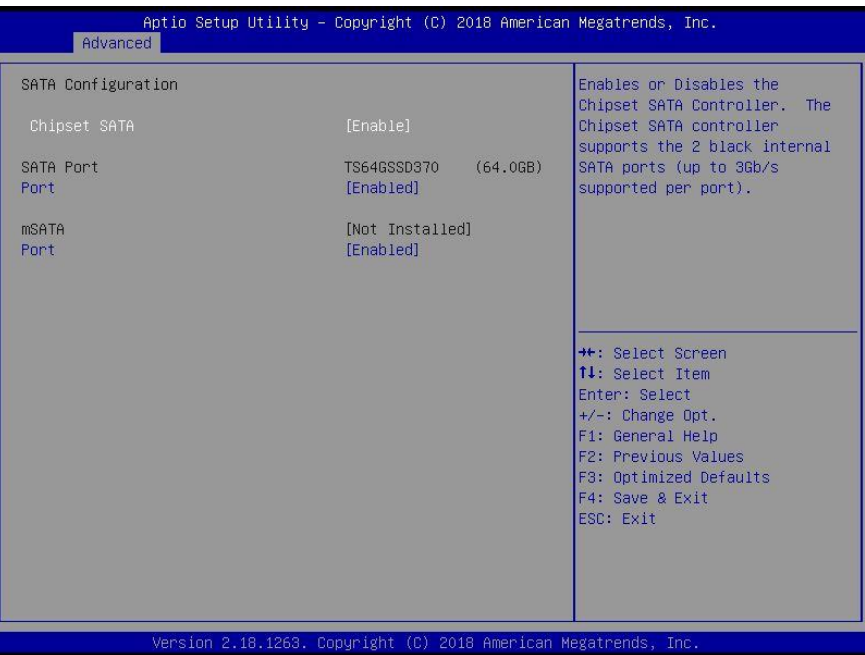

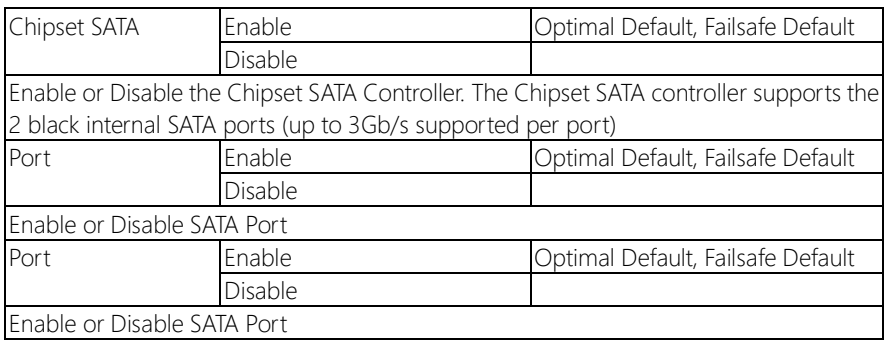

# <span id="page-45-0"></span>3.4.4 Advanced: Hardware Monitor

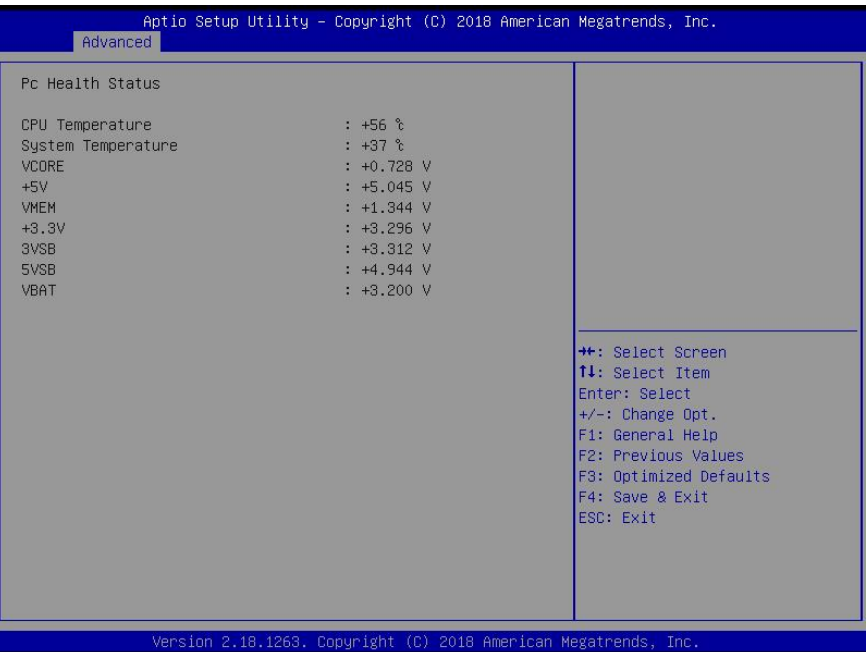

*Chapter 3 – AMI BIOS Setup 33*

# <span id="page-46-0"></span>3.4.5 Advanced: SIO Configuration

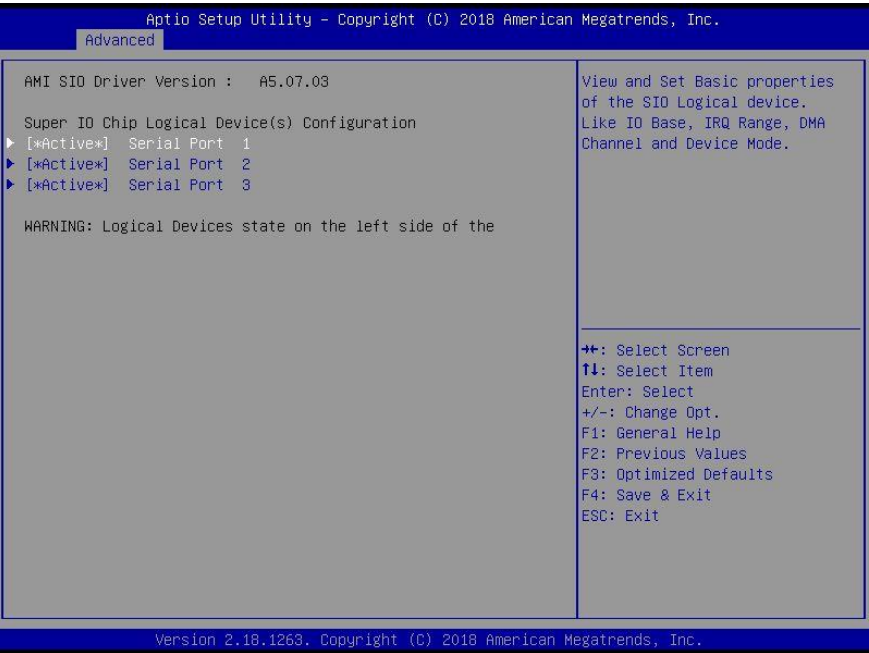

# <span id="page-47-0"></span>3.4.5.1 SIO Configuration: Serial Port 1 Configuration

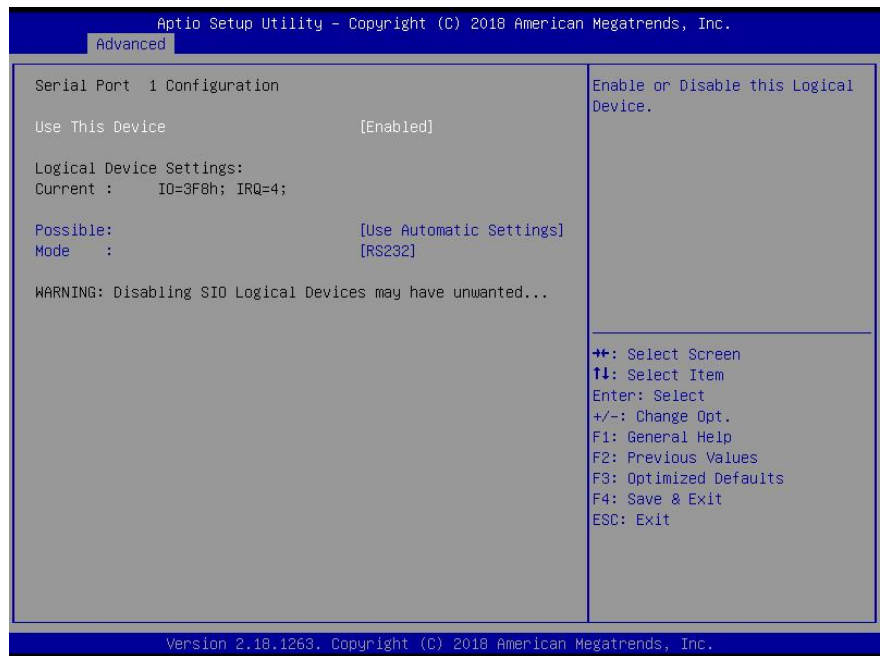

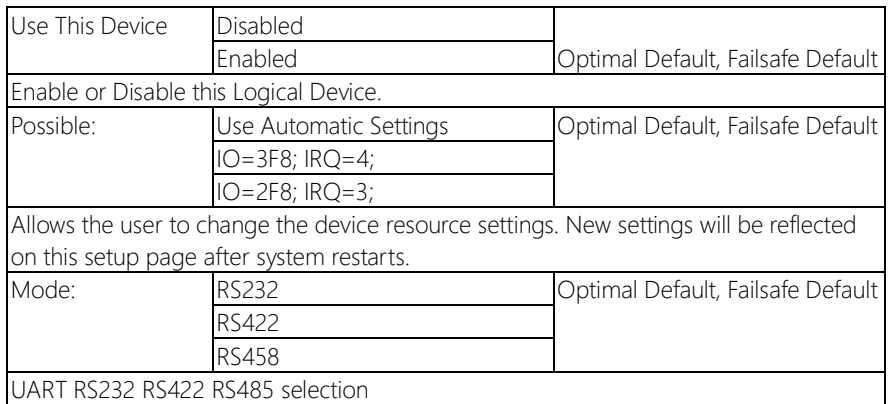

# <span id="page-48-0"></span>3.4.5.2 SIO Configuration: Serial Port 2 Configuration

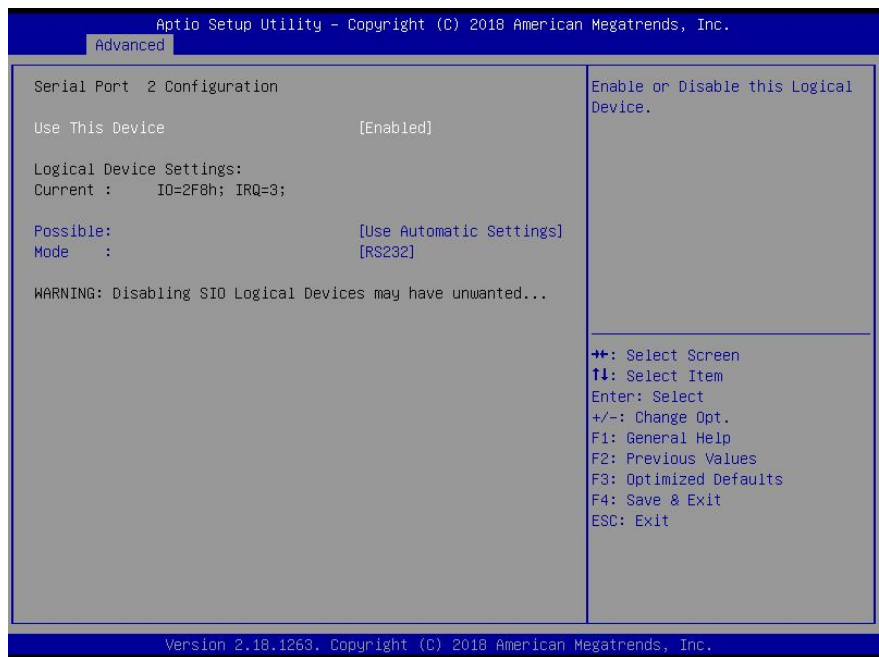

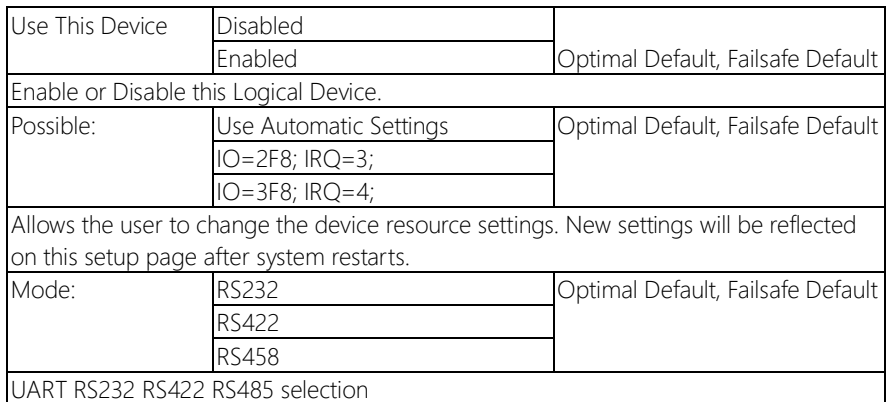

# <span id="page-49-0"></span>3.4.5.3 SIO Configuration: Serial Port 3 Configuration

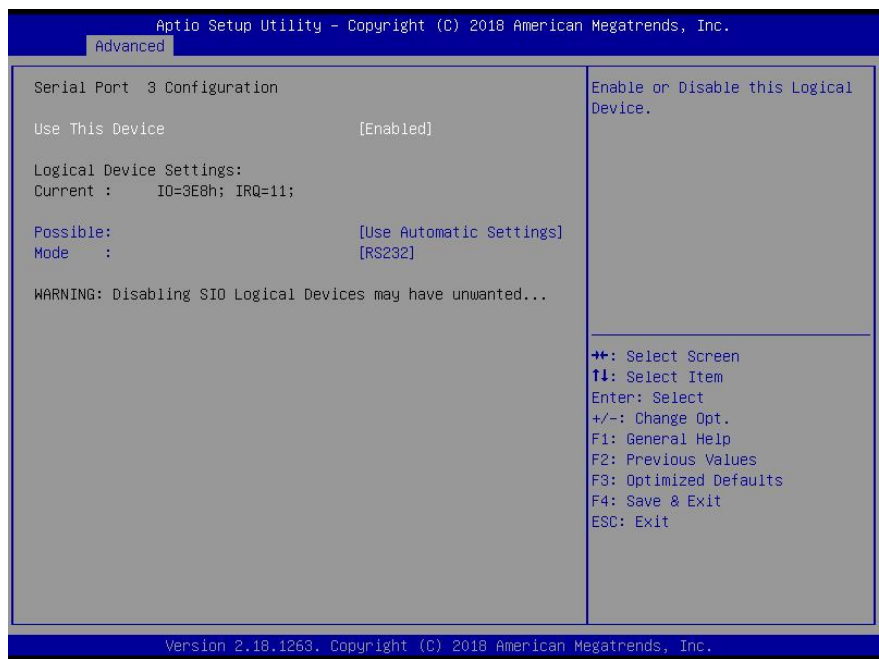

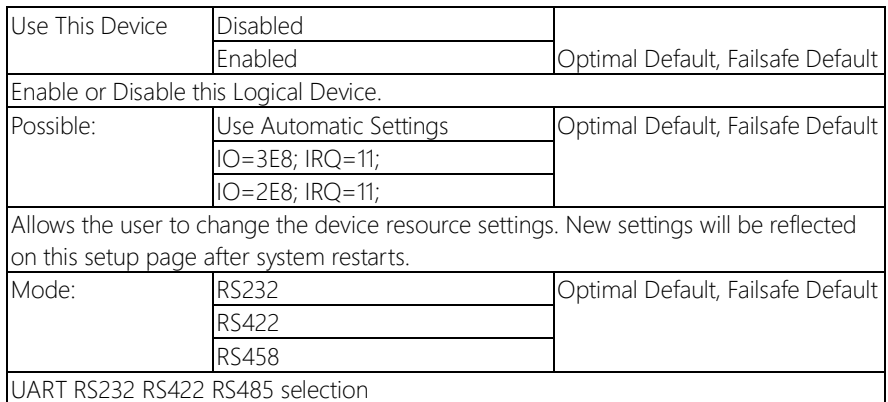

# <span id="page-50-0"></span>3.4.6 Power Management

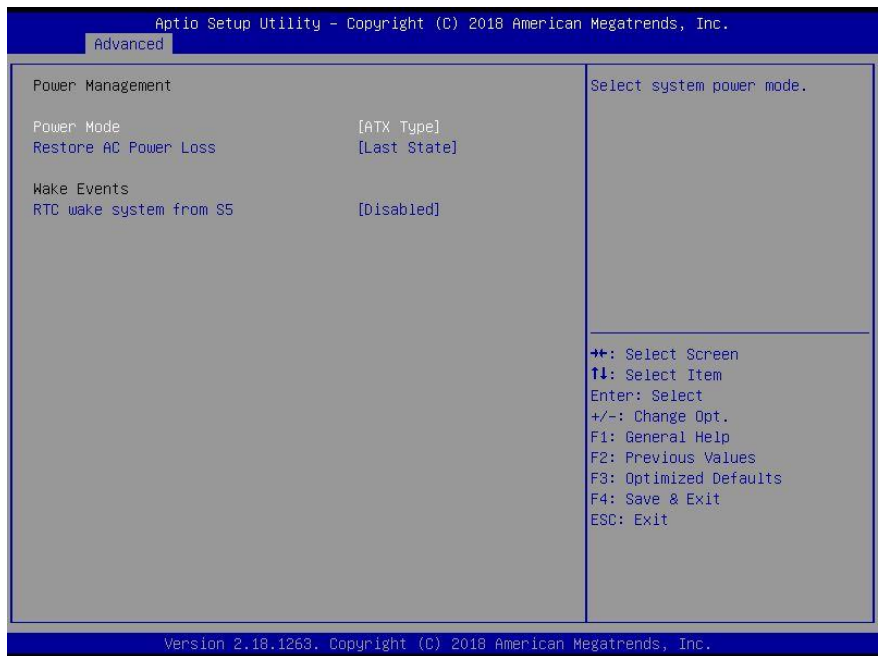

#### Options summary:

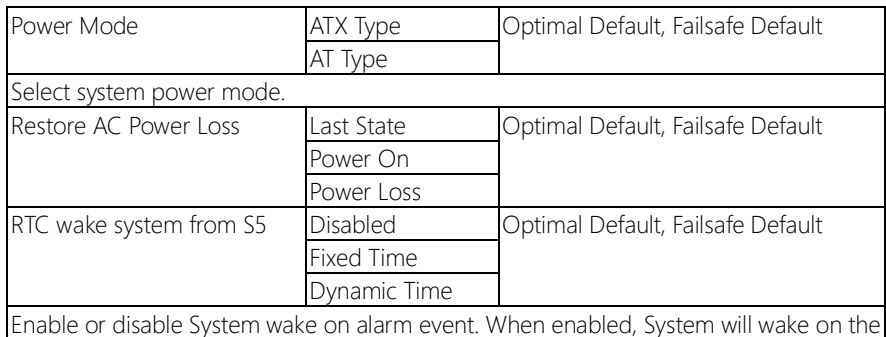

hr::min::sec specified

# <span id="page-51-0"></span>3.5 Setup submenu: Chipset

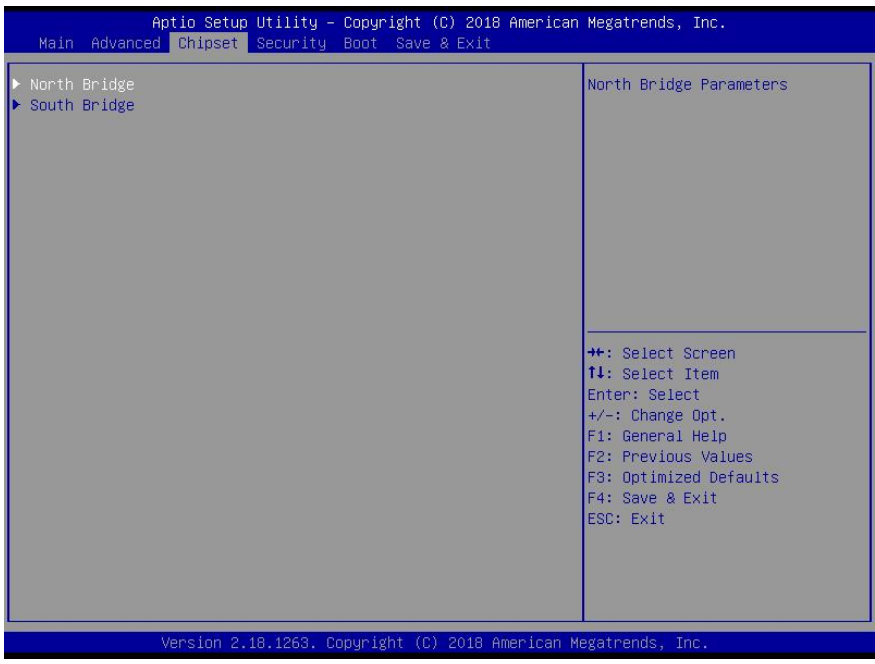

# <span id="page-52-0"></span>3.5.1 Chipset: North Bridge

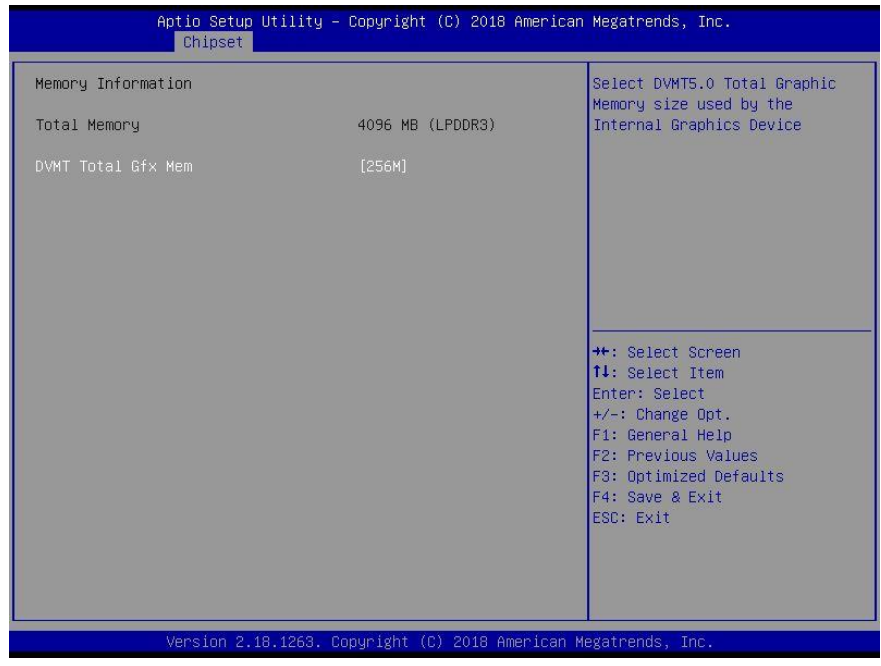

Options summary:

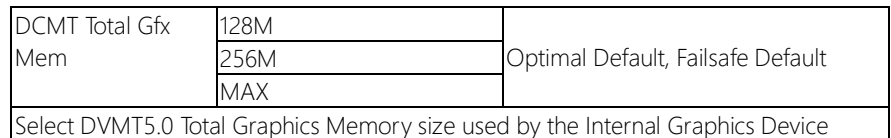

BOXER-6710

# <span id="page-53-0"></span>3.5.2 Chipset: South Bridge

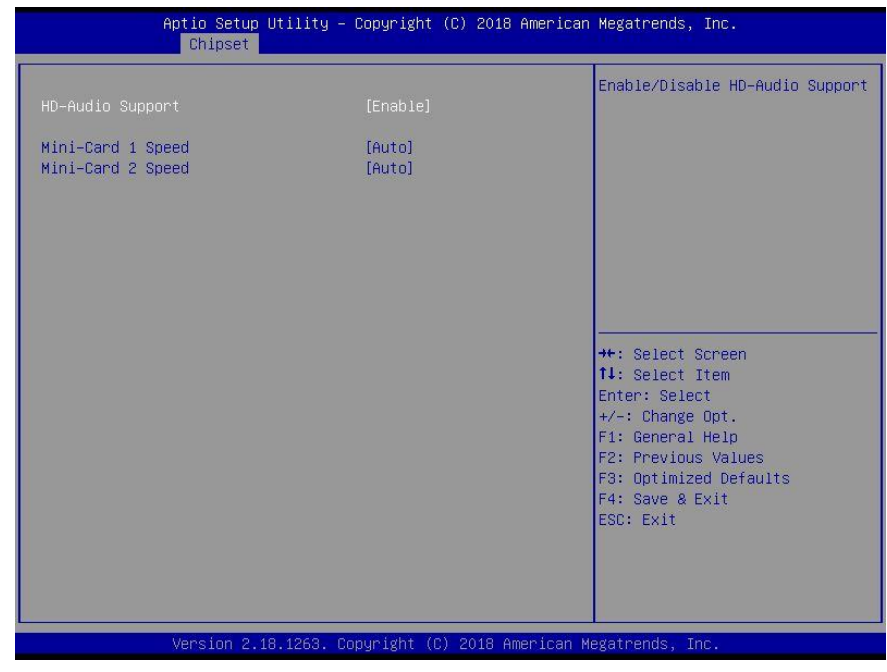

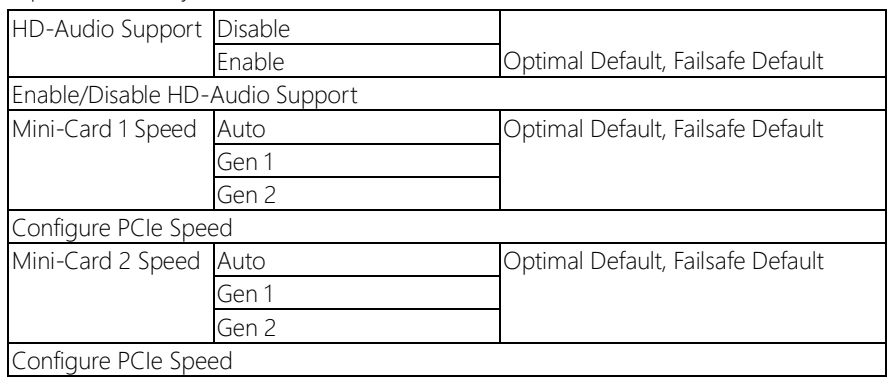

#### <span id="page-54-0"></span>3.6 Setup submenu: Security

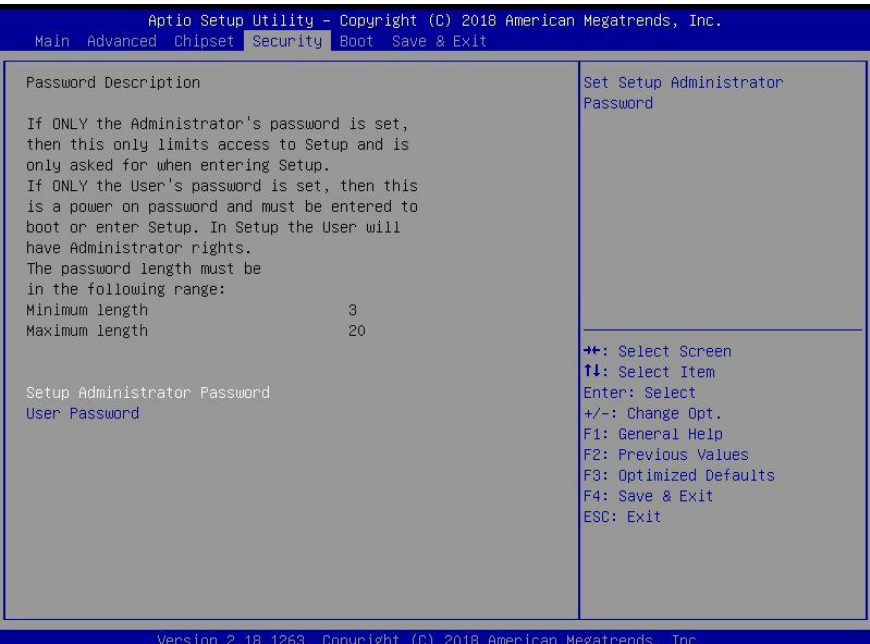

#### Change User/Administrator Password

You can set a User Password once an Administrator Password is set. The password will be required during boot up, or when the user enters the Setup utility. Please Note that a User Password does not provide access to many of the features in the Setup utility. Select the password you wish to set, press Enter to open a dialog box to enter your password (you can enter no more than six letters or numbers). Press Enter to confirm your entry, after which you will be prompted to retype your password for a final confirmation. Press Enter again after you have retyped it correctly.

#### Removing the Password

Highlight this item and type in the current password. At the next dialog box press Enter to disable password protection.

# <span id="page-55-0"></span>3.7 Setup submenu: Boot

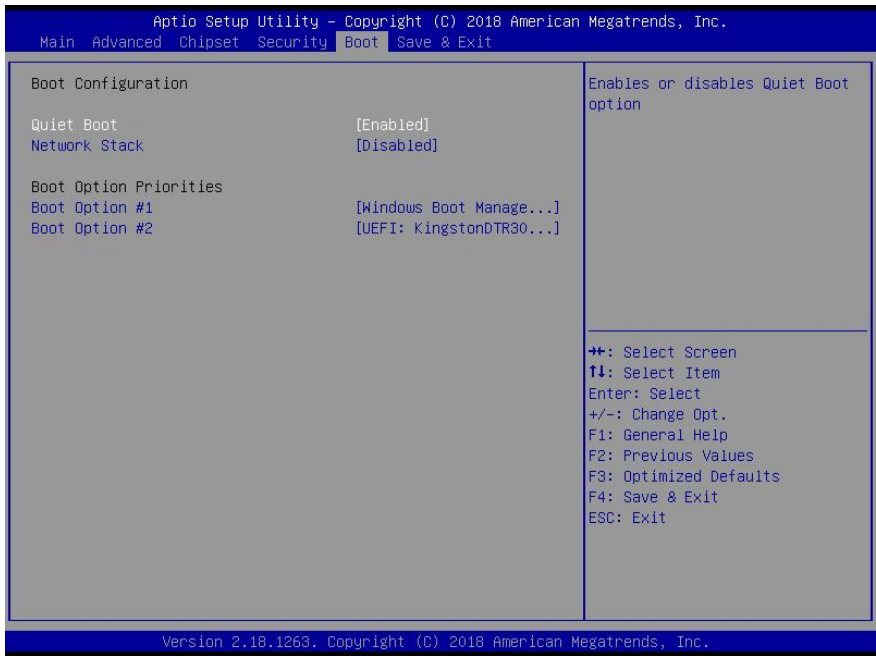

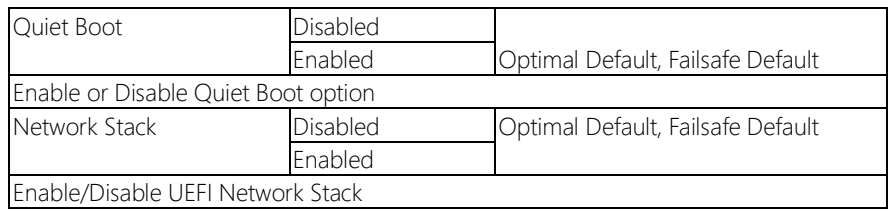

# <span id="page-56-0"></span>3.8 Setup submenu: Save & Exit

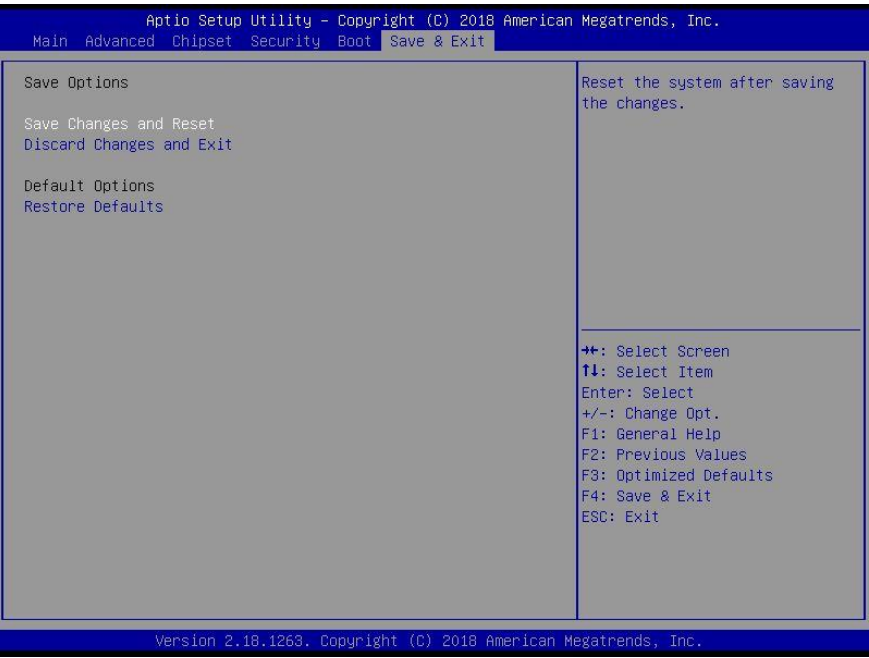

# <span id="page-57-0"></span>Chapter 4

– Drivers Installation

#### <span id="page-58-0"></span>4.1 Product CD/DVD

The BOXER-6710 comes with a product DVD that contains all the drivers and utilities you need to setup your product. Insert the DVD and follow the steps in the autorun program to install the drivers.

In case the program does not start, follow the sequence below to install the drivers.

#### Step 1 – Install Chipset Drivers

- 1. Open the **STEP1-Chipset** folder and select your OS
- 2. Open the **SetupChipset.exe** file in the folder
- 3. Follow the instructions
- 4. Drivers will be installed automatically

#### Step 2 – Install Graphics Driver

- 1. Open the STEP2-Graphicsfolder
- 2. Open the **Setup.exe** file in the folder
- 3. Follow the instructions
- 4. Drivers will be installed automatically

#### Step 3 – Install TXE Driver

- 1. Open the **STEP3-TXE** folder and select your OS
- 2. Open the **Setup.exe** file in the folder
- 3. Follow the instructions
- 4. Drivers will be installed automatically

#### Step 4 – Install LAN Drivers

- 1. Open the STEP4–LANfolder and select your OS
- 2. Open the tar.gz or .exe file
- 3. Follow the instructions
- 4. Drivers will be installed automatically

#### Step 5 – Install Audio Drivers

- 1. Open the **STEP5-Audio** folder and select your OS
- 2. Open the **.exe** file
- 3. Follow the instructions
- 4. Drivers will be installed automatically

#### Step 6 – Install Serial IO Drivers

- 1. Open the STEP6-Serial IO Driver folder
- 2. Open the SetupSerialIO.exe file
- 3. Follow the instructions
- 4. Drivers will be installed automatically

#### Step 7 – Install Serial Port Driver (Optional)

- 1. Open the STEP7-Serial Port Driver (Optional) folder and select your OS
- 2. Open the Setup\_x64.exe file
- 3. Follow the instructions
- 4. Drivers will be installed automatically

# Appendix A

<span id="page-60-0"></span>- Watchdog Timer Programming

# <span id="page-61-0"></span>A.1 Watchdog Timer Initial Program

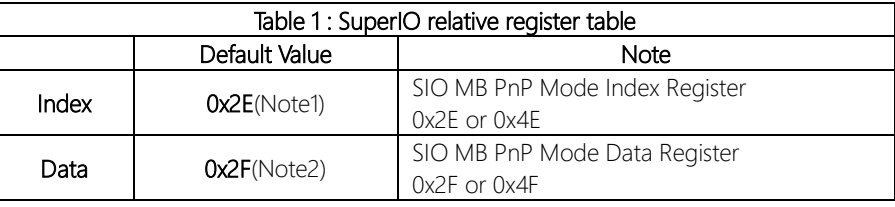

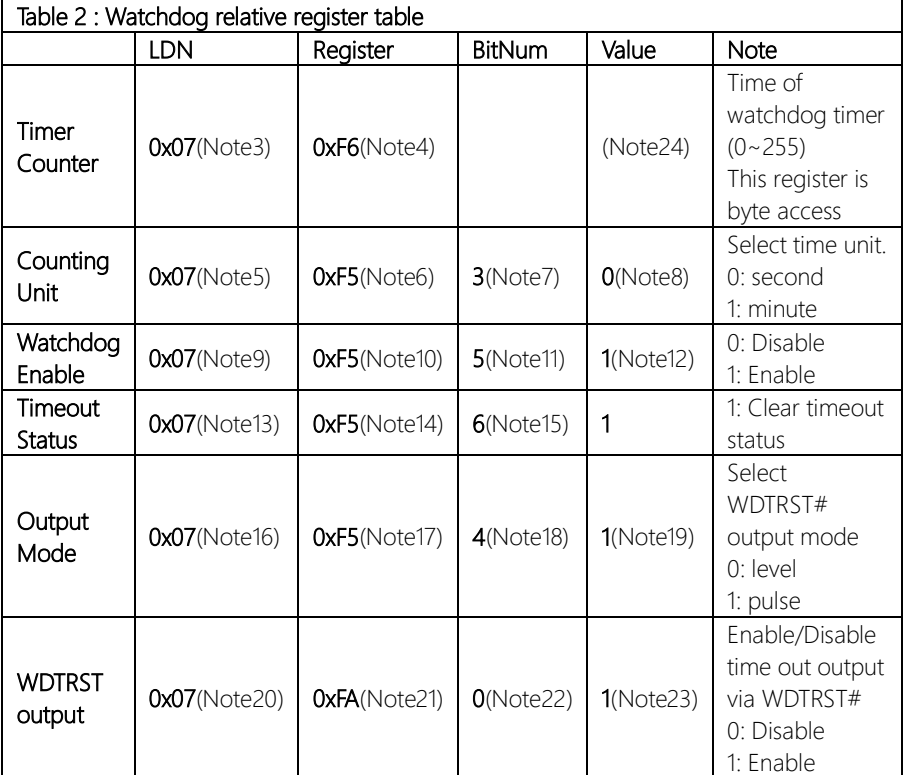

## <span id="page-62-0"></span>A.2 Watchdog Sample Program

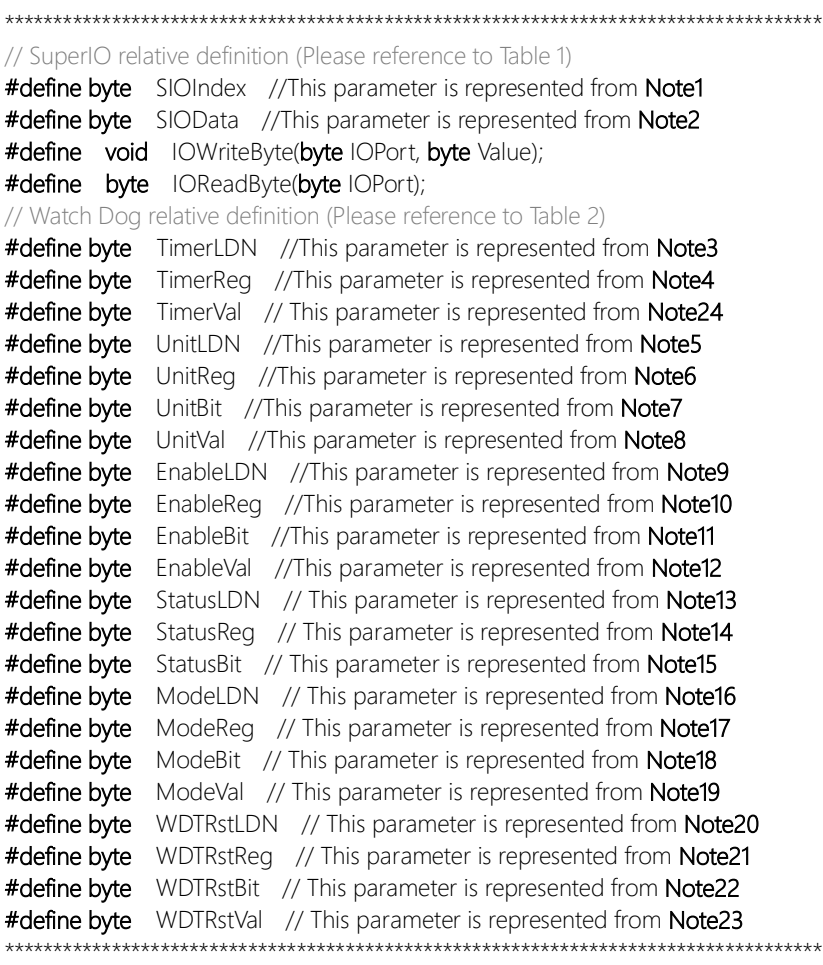

}

# BOXER-6710

#### \*\*\*\*\*\*\*\*\*\*\*\*\*\*\*\*\*\*\*\*\*\*\*\*\*\*\*\*\*\*\*\*\*\*\*\*\*\*\*\*\*\*\*\*\*\*\*\*\*\*\*\*\*\*\*\*\*\*\*\*\*\*\*\*\*\*\*\*\*\*\*\*\*\*\*\*\*\*\*\*\*\*\*\* VOID Main(){

- // Procedure : AaeonWDTConfig
- // (byte)Timer : Time of WDT timer.(0x00~0xFF)
- // (boolean)Unit : Select time unit(0: second, 1: minute).

#### AaeonWDTConfig();

- // Procedure : AaeonWDTEnable
- // This procudure will enable the WDT counting.

#### AaeonWDTEnable();

\*\*\*\*\*\*\*\*\*\*\*\*\*\*\*\*\*\*\*\*\*\*\*\*\*\*\*\*\*\*\*\*\*\*\*\*\*\*\*\*\*\*\*\*\*\*\*\*\*\*\*\*\*\*\*\*\*\*\*\*\*\*\*\*\*\*\*\*\*\*\*\*\*\*\*\*\*\*\*\*\*\*\*\*

BOXER-6710

}

}

\*\*\*\*\*\*\*\*\*\*\*\*\*\*\*\*\*\*\*\*\*\*\*\*\*\*\*\*\*\*\*\*\*\*\*\*\*\*\*\*\*\*\*\*\*\*\*\*\*\*\*\*\*\*\*\*\*\*\*\*\*\*\*\*\*\*\*\*\*\*\*\*\*\*\*\*\*\*\*\*\*\*\*\*

// Procedure : AaeonWDTEnable

# VOID AaeonWDTEnable 0

WDTEnableDisable(EnableLDN, EnableReg, EnableBit, 1);

// Procedure : AaeonWDTConfig

#### VOID AaeonWDTConfig (){

// Disable WDT counting WDTEnableDisable(EnableLDN, EnableReg, EnableBit, 0); // Clear Watchdog Timeout Status WDTClearTimeoutStatus(); // WDT relative parameter setting WDTParameterSetting();

VOID WDTEnableDisable(byte LDN, byte Register, byte BitNum, byte Value){

# }

SIOBitSet(LDN, Register, BitNum, Value);

#### VOID WDTParameterSetting(){ // Watchdog Timer counter setting SIOByteSet(TimerLDN, TimerReg, TimerVal); // WDT counting unit setting SIOBitSet(UnitLDN, UnitReg, UnitBit, UnitVal); // WDT output mode setting, level / pulse SIOBitSet(ModeLDN, ModeReg, ModeBit, ModeVal); // Watchdog timeout output via WDTRST# SIOBitSet(WDTRstLDN, WDTRstReg, WDTRstBit, WDTRstVal);

#### }

# VOID WDTClearTimeoutStatus(){

SIOBitSet(StatusLDN, StatusReg, StatusBit, 1);

} \*\*\*\*\*\*\*\*\*\*\*\*\*\*\*\*\*\*\*\*\*\*\*\*\*\*\*\*\*\*\*\*\*\*\*\*\*\*\*\*\*\*\*\*\*\*\*\*\*\*\*\*\*\*\*\*\*\*\*\*\*\*\*\*\*\*\*\*\*\*\*\*\*\*\*\*\*\*\*\*\*\*\*\*

#### \*\*\*\*\*\*\*\*\*\*\*\*\*\*\*\*\*\*\*\*\*\*\*\*\*\*\*\*\*\*\*\*\*\*\*\*\*\*\*\*\*\*\*\*\*\*\*\*\*\*\*\*\*\*\*\*\*\*\*\*\*\*\*\*\*\*\*\*\*\*\*\*\*\*\*\*\*\*\*\*\*\*\*\* VOID SIOEnterMBPnPMode0{ IOWriteByte(SIOIndex, 0x87); IOWriteByte(SIOIndex, 0x87); } VOID SIOExitMBPnPMode0{ IOWriteByte(SIOIndex, 0xAA); }

#### VOID SIOSelectLDN(byte LDN){

IOWriteByte(SIOIndex, 0x07); // SIO LDN Register Offset = 0x07 IOWriteByte(SIOData, LDN);

\*\*\*\*\*\*\*\*\*\*\*\*\*\*\*\*\*\*\*\*\*\*\*\*\*\*\*\*\*\*\*\*\*\*\*\*\*\*\*\*\*\*\*\*\*\*\*\*\*\*\*\*\*\*\*\*\*\*\*\*\*\*\*\*\*\*\*\*\*\*\*\*\*\*\*\*\*\*\*\*\*\*\*\*

}

#### VOID SIOBitSet(byte LDN, byte Register, byte BitNum, byte Value){

Byte TmpValue;

```
SIOEnterMBPnPMode();
SIOSelectLDN(byte LDN);
IOWriteByte(SIOIndex, Register);
TmpValue = IOReadByte(SIOData);
TmpValue < - (1 < - BitNum);
TmpValue |= (Value << BitNum);
IOWriteByte(SIOData, TmpValue);
SIOExitMBPnPMode();
```
}

#### VOID SIOByteSet(byte LDN, byte Register, byte Value){

SIOEnterMBPnPMode(); SIOSelectLDN(LDN); IOWriteByte(SIOIndex, Register); IOWriteByte(SIOData, Value); SIOExitMBPnPMode();

}

<span id="page-66-0"></span>BOXER-6710

# Appendix B

I/O Information

# <span id="page-67-0"></span>B.1 I/O Address Map

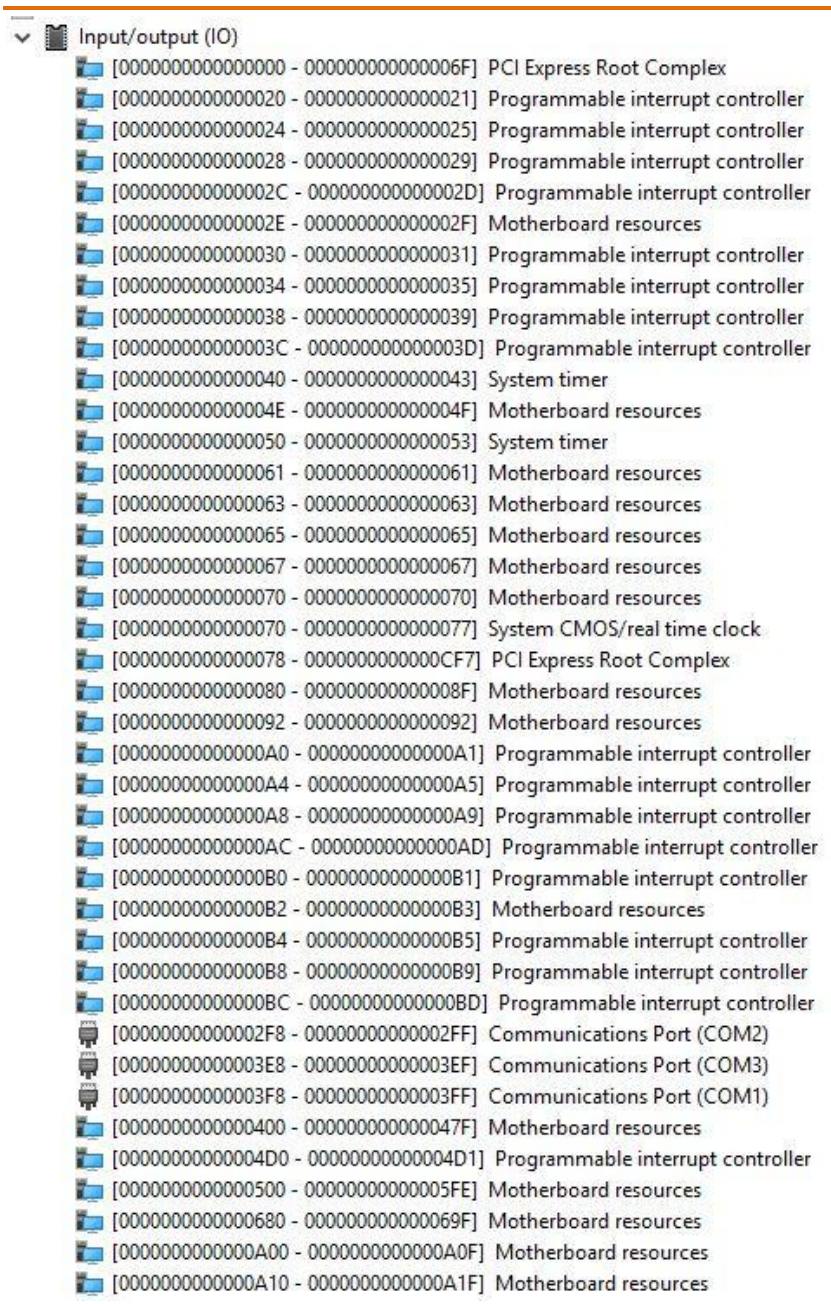

- [0000000000000A10 000000000000A1F] Motherboard resources
- [0000000000000A20 000000000000A2F] Motherboard resources
- [00000000000000000 00000000000FFFF] PCI Express Root Complex
- [00000000000000000 000000000000FFF] Intel(R) Celeron(R)/Pentium(R) Processor PCI Express Root Port 5AD9
- [0000000000000E000 00000000000EFFF] Intel(R) Celeron(R)/Pentium(R) Processor PCI Express Root Port 5AD8
- [0000000000000F000 000000000000F03F] Intel(R) HD Graphics
- [000000000000F040 00000000000F05F] Intel(R) Celeron(R)/Pentium(R) Processor SMBUS 5AD4
- [0000000000000F060 000000000000F07F] Standard SATA AHCI Controller
- [000000000000F080 00000000000F083] Standard SATA AHCI Controller
- [000000000000F090 000000000000F097] Standard SATA AHCI Controller

# <span id="page-69-0"></span>B.2 Memory Address Map

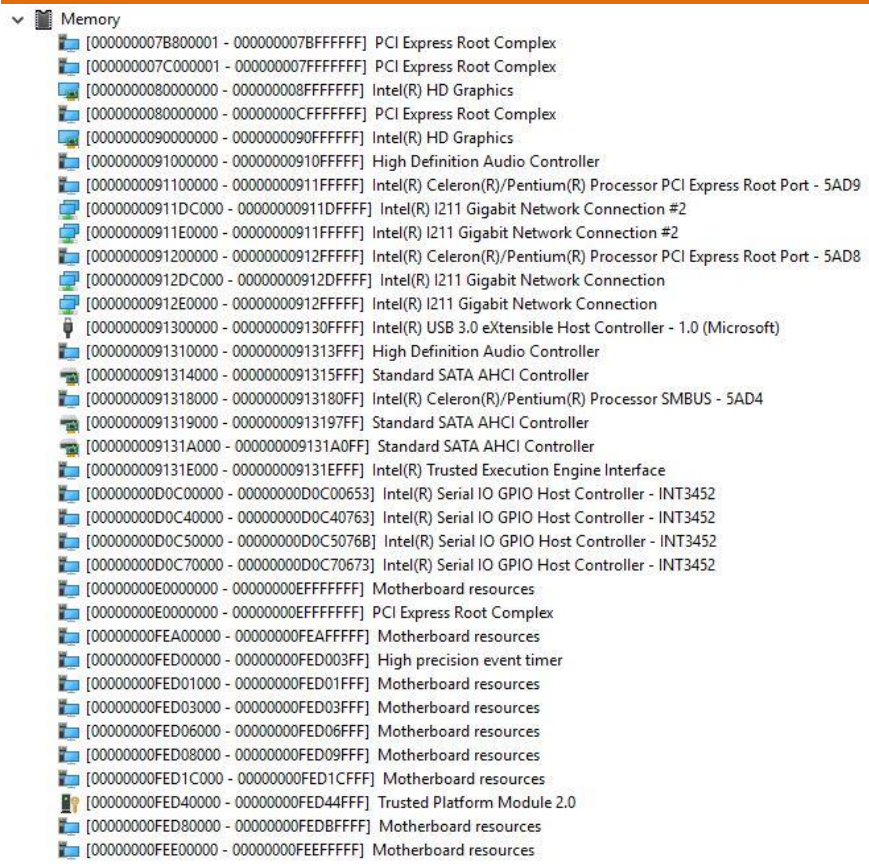

# <span id="page-70-0"></span>B.3 IRQ Mapping Chart

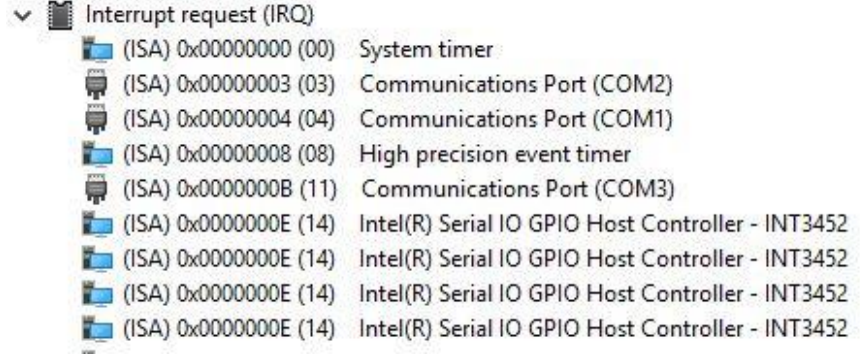